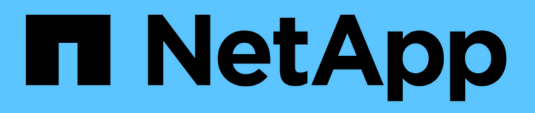

# **NetApp Hybrid Cloud Control** を使用してストレージを管理および監視します Element Software

NetApp January 15, 2024

This PDF was generated from https://docs.netapp.com/ja-jp/element-software-123/hccstorage/task-hccmanage-storage-clusters.html on January 15, 2024. Always check docs.netapp.com for the latest.

# 目次

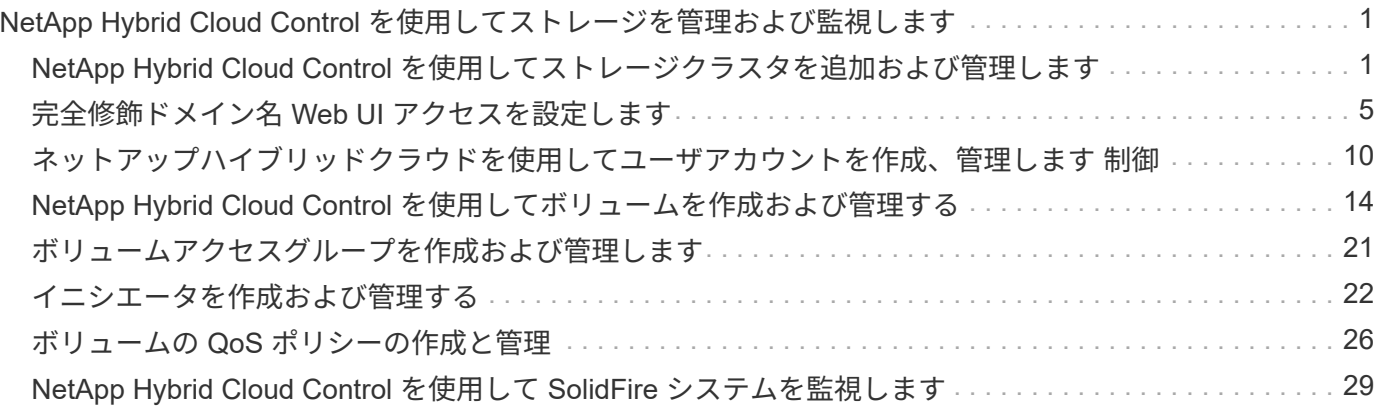

# <span id="page-2-0"></span>**NetApp Hybrid Cloud Control** を使用してストレー ジを管理および監視します

NetApp SolidFire オールフラッシュストレージを使用すると、 NetApp Hybrid Cloud Control を使用して、ストレージアセットの管理と監視、およびストレージシステムのコ ンポーネントの設定を行うことができます。

- ["](#page-2-1)[ストレージクラスタを追加および管理する](#page-2-1)["](#page-2-1)
- ["](https://docs.netapp.com/ja-jp/element-software-123/hccstorage/task-setup-configure-fqdn-web-ui-access.html)[完全修飾ドメイン名](https://docs.netapp.com/ja-jp/element-software-123/hccstorage/task-setup-configure-fqdn-web-ui-access.html) [Web UI](https://docs.netapp.com/ja-jp/element-software-123/hccstorage/task-setup-configure-fqdn-web-ui-access.html) [アクセスを設定します](https://docs.netapp.com/ja-jp/element-software-123/hccstorage/task-setup-configure-fqdn-web-ui-access.html)["](https://docs.netapp.com/ja-jp/element-software-123/hccstorage/task-setup-configure-fqdn-web-ui-access.html)
- ["](#page-11-0)[ユーザアカウントを作成および管理します](#page-11-0)["](#page-11-0)
- ["](#page-15-0)[ボリュームを作成および管理する](#page-15-0)["](#page-15-0)
- ["](#page-22-0)[ボリュームアクセスグループを作成および管理します](#page-22-0)["](#page-22-0)
- ["](#page-23-0)[イニシエータを作成および管理する](#page-23-0)["](#page-23-0)
- ["](#page-27-0)[ボリュームの](#page-27-0) [QoS](#page-27-0) [ポリシーの作成と管理](#page-27-0)["](#page-27-0)
- ["NetApp Hybrid Cloud Control](#page-30-1) [を使用して](#page-30-1) [SolidFire](#page-30-1) [システムを監視します](#page-30-1)["](#page-30-1)

# 詳細については、こちらをご覧ください

- ["vCenter Server](https://docs.netapp.com/us-en/vcp/index.html) [向け](https://docs.netapp.com/us-en/vcp/index.html) [NetApp Element](https://docs.netapp.com/us-en/vcp/index.html) [プラグイン](https://docs.netapp.com/us-en/vcp/index.html)["](https://docs.netapp.com/us-en/vcp/index.html)
- ["SolidFire](https://docs.netapp.com/us-en/element-software/index.html) [および](https://docs.netapp.com/us-en/element-software/index.html) [Element](https://docs.netapp.com/us-en/element-software/index.html) [ソフトウェアのドキュメント](https://docs.netapp.com/us-en/element-software/index.html)["](https://docs.netapp.com/us-en/element-software/index.html)

# <span id="page-2-1"></span>**NetApp Hybrid Cloud Control** を使用してストレージクラスタ を追加および管理します

ストレージクラスタを管理ノードアセットインベントリに追加すると、 NetApp Hybrid Cloud Control ( HCC )を使用して管理できるようになります。システムセットアップ 時に最初に追加されるストレージクラスタは、です デフォルト ["](https://docs.netapp.com/ja-jp/element-software-123/concepts/concept_intro_clusters.html#authoritative-storage-clusters)[信頼できるストレージ](https://docs.netapp.com/ja-jp/element-software-123/concepts/concept_intro_clusters.html#authoritative-storage-clusters) [クラスタです](https://docs.netapp.com/ja-jp/element-software-123/concepts/concept_intro_clusters.html#authoritative-storage-clusters)["](https://docs.netapp.com/ja-jp/element-software-123/concepts/concept_intro_clusters.html#authoritative-storage-clusters)を使用してクラスタを追加することもできます。

ストレージクラスタを追加したあと、クラスタのパフォーマンスの監視、管理対象アセットのストレージクラ スタクレデンシャルの変更、または HCC を使用して管理する必要がなくなった場合に管理ノードのアセット インベントリからストレージクラスタを削除できます。

必要なもの

- \* クラスタ管理者のアクセス許可 \*: の管理者としてのアクセス許可があります ["](https://docs.netapp.com/ja-jp/element-software-123/concepts/concept_intro_clusters.html#authoritative-storage-clusters)[信頼できるストレージク](https://docs.netapp.com/ja-jp/element-software-123/concepts/concept_intro_clusters.html#authoritative-storage-clusters) [ラスタです](https://docs.netapp.com/ja-jp/element-software-123/concepts/concept_intro_clusters.html#authoritative-storage-clusters)["](https://docs.netapp.com/ja-jp/element-software-123/concepts/concept_intro_clusters.html#authoritative-storage-clusters)。信頼できるクラスタとは、システムのセットアップ時に管理ノードインベントリに最初に追 加されるクラスタです。
- \* Element ソフトウェア \* :ストレージクラスタで NetApp Element ソフトウェア 11.3 以降を実行してい る必要があります。
- \* 管理ノード \* :バージョン 11.3 以降を実行する管理ノードを導入しておきます。
- \* 管理サービス \* :管理サービスのバンドルをバージョン 2.17 以降に更新しました。

#### オプション( **Options** )

- [ストレージクラスタを追加]
- [ストレージクラスタのステータスを確認]
- [ストレージクラスタクレデンシャルを編集します]
- [ストレージクラスタを削除]
- [メンテナンスモードを有効または無効にします]

#### ストレージクラスタを追加

NetApp Hybrid Cloud Control を使用して、管理ノードアセットインベントリにストレージクラスタを追加で きます。これにより、 HCC UI を使用してクラスタを管理および監視できます。

手順

- 1. ストレージクラスタ管理者の正規のクレデンシャルを指定して NetApp Hybrid Cloud Control にログイン します。
- 2. ダッシュボードで右上のオプションメニューを選択し、 \* 構成 \* を選択します。
- 3. Storage Clusters \* ペインで、 \* Storage Cluster Details \* を選択します。
- 4. Add Storage Cluster (ストレージクラスタの追加) \* を選択します。
- 5. 次の情報を入力します。

◦ ストレージクラスタ管理仮想 IP アドレス

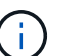

追加できるのは、管理ノードで現在管理されていないリモートストレージクラスタだけ です。

- ストレージクラスタのユーザ名とパスワード
- 6. 「 \* 追加」を選択します。

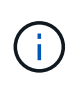

ストレージクラスタを追加したあとにクラスタのインベントリが更新されて新しい追加が 表示されるまでに最大 2 分かかることがあります。変更を反映するには、ブラウザでペー ジの更新が必要になる場合があります。

#### ストレージクラスタのステータスを確認

NetApp Hybrid Cloud Control の UI を使用して、ストレージクラスタアセットの接続ステータスを監視できま す。

手順

- 1. ストレージクラスタ管理者の正規のクレデンシャルを指定して NetApp Hybrid Cloud Control にログイン します。
- 2. ダッシュボードで右上のオプションメニューを選択し、 \* 構成 \* を選択します。
- 3. インベントリでのストレージクラスタのステータスを確認します。
- 4. Storage Clusters \* ペインで、詳細を表示する \* Storage Cluster Details \* を選択します。

### ストレージクラスタクレデンシャルを編集します

NetApp Hybrid Cloud Control の UI を使用して、ストレージクラスタ管理者のユーザ名とパスワードを編集で きます。

手順

- 1. ストレージクラスタ管理者の正規のクレデンシャルを指定して NetApp Hybrid Cloud Control にログイン します。
- 2. ダッシュボードで右上のオプションメニューを選択し、 \* 構成 \* を選択します。
- 3. Storage Clusters \* ペインで、 \* Storage Cluster Details \* を選択します。
- 4. クラスタの \* Actions \* メニューを選択し、 \* Edit Cluster Credentials \* を選択します。
- 5. ストレージクラスタのユーザ名とパスワードを更新します。
- 6. [ 保存( Save ) ] を選択します。

#### ストレージクラスタを削除

NetApp Hybrid Cloud Control からストレージクラスタを削除すると、管理ノードインベントリからクラスタ が削除されます。ストレージクラスタを削除すると、そのクラスタは HCC で管理できなくなり、クラスタの 管理 IP アドレスに直接移動する場合にのみアクセスできます。

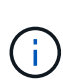

信頼できるクラスタをインベントリから削除することはできません。権限のあるクラスタを確 認するには、 \* User Management > Users \* に移動します。権限のあるクラスタが「 \* users \* 」という見出しの横に表示されています。

手順

- 1. ストレージクラスタ管理者の正規のクレデンシャルを指定して NetApp Hybrid Cloud Control にログイン します。
- 2. ダッシュボードで右上のオプションメニューを選択し、 \* 構成 \* を選択します。
- 3. Storage Clusters \* ペインで、 \* Storage Cluster Details \* を選択します。
- 4. クラスタの \* Actions \* メニューを選択し、 \* Remove Storage Cluster \* を選択します。

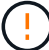

「 \* Yes \* next 」を選択すると、クラスタがインストールから削除されます。

5. 「 \* はい \* 」を選択します。

#### メンテナンスモードを有効または無効にします

ソフトウェアのアップグレードやホストの修復などのメンテナンスのためにストレージノードをオフラインに する必要がある場合は、ストレージクラスタの残りの部分に対する I/O の影響を最小限に抑えることができま す [有効化](#page-5-0) ノードの保守モードを指定します。いつでも [-](#page-6-1) [無効にします](#page-6-1) 保守モードでは、ノードが保守モード から移行するために、一定の条件を満たしていることを確認するためにノードが監視されます。

必要なもの

• \* Element ソフトウェア \* :ストレージクラスタで NetApp Element ソフトウェア 12.2 以降を実行してい る必要があります。

- \* 管理ノード \* :バージョン 12.2 以降を実行する管理ノードを導入しておきます。
- \* 管理サービス \* :管理サービスのバンドルをバージョン 2.19 以降に更新しました。
- 管理者レベルでログインするためのアクセス権があります。

<span id="page-5-0"></span>メンテナンスモードを有効にします

次の手順を使用して、ストレージクラスタノードのメンテナンスモードを有効にすることができます。

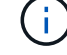

保守モードにできるノードは一度に 1 つだけです。

### 手順

1. Webブラウザで管理ノードのIPアドレスを開きます。例:

https://[management node IP address]

2. SolidFire オールフラッシュストレージクラスタ管理者のクレデンシャルを指定して NetApp Hybrid Cloud Control にログインします。

 $\binom{1}{1}$ メンテナンスモード機能のオプションは、読み取り専用レベルでは無効になります。

- 3. 左のナビゲーション青いボックスで、 SolidFire オールフラッシュインストールを選択します。
- 4. 左側のナビゲーションペインで、 \* ノード \* を選択します。
- 5. ストレージインベントリ情報を表示するには、「 \* ストレージ \* 」を選択します。
- 6. ストレージノードでメンテナンスモードを有効にします。

ストレージノードのテーブルは、ユーザが開始した操作以外では 2 分ごとに自動的に更新 されます。処理の前に、 nodes テーブルの右上にある更新アイコンを使用して nodes テー ブルを更新し、最新の状態に更新します。

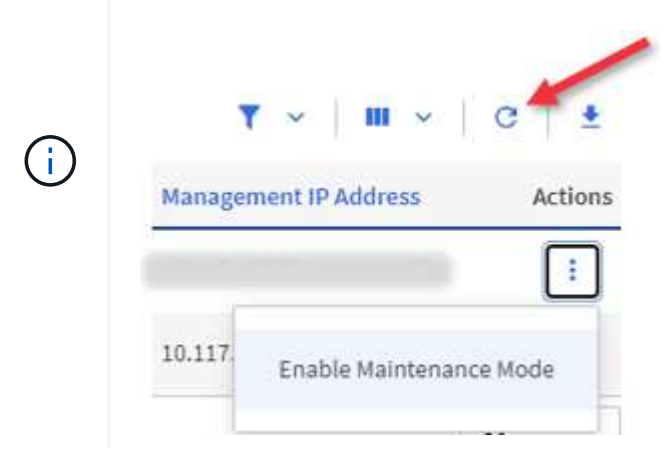

a. [ \* アクション \* ] で、 [ \* メンテナンスモードを有効にする \* ] を選択します。

メンテナンスモード \* を有効にしている間は、選択したノードおよび同じクラスタ上の他のすべての ノードでメンテナンスモードの操作を実行することはできません。

メンテナンスモードを有効にする \* が完了すると、 \* Node Status \* 列にレンチアイコンと、メンテナン スモードになっているノードの「 \* Maintenance Mode \* 」というテキストが表示されます。

<span id="page-6-1"></span>メンテナンスモードを無効にします

ノードがメンテナンスモードになると、このノードで \* メンテナンスモードを無効にする \* アクションを使用 できるようになります。メンテナンス中のノードでメンテナンスモードが無効になるまで、他のノードに対す る処理は実行できません。

手順

1. 保守モードのノードの場合は、 \* アクション \* で \* メンテナンスモードを無効にする \* を選択します。

メンテナンスモード \* を無効にしている間は、選択したノードおよび同じクラスタ上の他のすべてのノー ドでメンテナンスモードの操作を実行することはできません。

メンテナンスモードを無効にする \* 完了後、 \* Node Status \* 列に \* Active \* と表示されます。

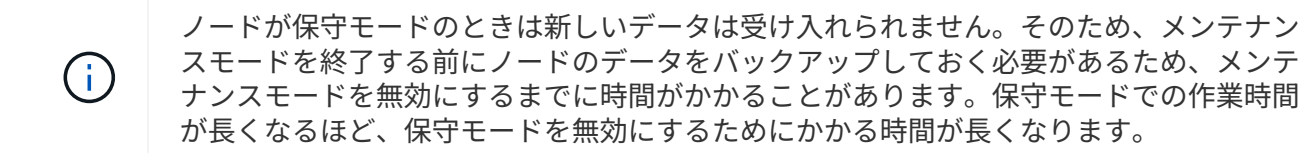

トラブルシューティングを行う

メンテナンスモードを有効または無効にしているときにエラーが発生した場合は、 nodes テーブルの上部に バナーエラーが表示されます。エラーの詳細については、バナーに表示される「 \* 詳細を表示 \* 」リンクを選 択して、 API が返す内容を確認できます。

詳細については、こちらをご覧ください

- ["](https://docs.netapp.com/ja-jp/element-software-123/mnode/task_mnode_manage_storage_cluster_assets.html)[ストレージクラスタアセットを作成および管理する](https://docs.netapp.com/ja-jp/element-software-123/mnode/task_mnode_manage_storage_cluster_assets.html)["](https://docs.netapp.com/ja-jp/element-software-123/mnode/task_mnode_manage_storage_cluster_assets.html)
- ["SolidFire](https://docs.netapp.com/us-en/element-software/index.html) [および](https://docs.netapp.com/us-en/element-software/index.html) [Element](https://docs.netapp.com/us-en/element-software/index.html) [ソフトウェアのドキュメント](https://docs.netapp.com/us-en/element-software/index.html)["](https://docs.netapp.com/us-en/element-software/index.html)

# <span id="page-6-0"></span>完全修飾ドメイン名 **Web UI** アクセスを設定します

NetApp Element ソフトウェア 12.2 以降を搭載した SolidFire オールフラッシュストレー ジでは、 Fully Qualified Domain Name ( FQDN ;完全修飾ドメイン名)を使用してス トレージクラスタの Web インターフェイスにアクセスできます。FQDN を使用して、 Element Web UI 、ノード UI 、管理ノード UI などの Web ユーザインターフェイスにア クセスする場合は、クラスタで使用される FQDN を特定するストレージクラスタ設定を 最初に追加する必要があります。

このプロセスにより、クラスタはログインセッションを適切にリダイレクトできるようになり、キー管理ツー ルやアイデンティティプロバイダなどの外部サービスとの統合が強化されて、多要素認証に対応できるように なります。

#### 必要なもの

• この機能を使用するには、 Element 12.2 以降が必要です。

- NetApp Hybrid Cloud Control REST API を使用してこの機能を設定するには、管理サービス 2.15 以降が 必要です。
- NetApp Hybrid Cloud Control の UI を使用してこの機能を設定するには、管理サービス 2.19 以降が必要で す。
- REST API を使用するには、バージョン 11.5 以降を実行する管理ノードを導入しておく必要があります。
- 管理ノードおよび各ストレージクラスタの IP アドレスに正しく解決されるように、管理ノードと各スト レージクラスタの IP アドレスを完全修飾ドメイン名する必要があります。

NetApp Hybrid Cloud Control と REST API を使用して、 FQDN Web UI アクセスを設定または削除できま す。正しく設定されていない FQDN をトラブルシューティングすることもできます。

- [NetApp Hybrid Cloud Control](#page-7-0) [を使用して、](#page-7-0) [FQDN Web UI](#page-7-0) [アクセスを設定します](#page-7-0)
- [REST API](#page-7-1) [を使用して](#page-7-1) [FQDN Web UI](#page-7-1) [アクセスを設定します](#page-7-1)
- [NetApp Hybrid Cloud Control](#page-9-0) [を使用して、](#page-9-0) [FQDN Web UI](#page-9-0) [アクセスを削除します](#page-9-0)
- [REST API](#page-9-1) [を使用して](#page-9-1) [FQDN Web UI](#page-9-1) [アクセスを削除します](#page-9-1)
- [トラブルシューティング]

### <span id="page-7-0"></span>**NetApp Hybrid Cloud Control** を使用して、 **FQDN Web UI** アクセスを設定します

#### 手順

1. Webブラウザで管理ノードのIPアドレスを開きます。

https://<ManagementNodeIP>

- 2. ストレージクラスタ管理者のクレデンシャルを指定して NetApp Hybrid Cloud Control にログインしま す。
- 3. ページの右上にあるメニューアイコンを選択します。
- 4. 「 \* Configure \* 」を選択します。
- 5. [ 完全修飾ドメイン名 \*] ペインで、 [ セットアップ \*] を選択します。
- 6. 表示されたウィンドウで、管理ノードおよび各ストレージクラスタの FQDN を入力します。
- 7. [ 保存( Save ) ] を選択します。

「 \* Fully Qualified Domain Names \* 」ペインには、各ストレージクラスタとその MVIP および FQDN が 表示されます。

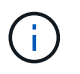

FQDN が設定されている接続されたストレージクラスタのみが、「 \* Fully Qualified Domain Names \* 」ペインに表示されます。

### <span id="page-7-1"></span>**REST API** を使用して **FQDN Web UI** アクセスを設定します

手順

1. 環境で FQDN が解決されるように、 Element ストレージノードと mNode の DNS がネットワーク環境に 対して正しく設定されていることを確認します。DNS を設定するには、ストレージノードのノード UI お

よび管理ノードに移動し、 \* Network Settings \* > \* Management Network \* を選択します。

- a. ストレージ・ノードのノード単位の UI : [https://<storage\\_node\\_management\\_IP>:442`](https://<storage_node_management_IP>:442`)
- b. 管理ノード用のノード単位の UI : [https://<management\\_node\\_IP>:442`](https://<management_node_IP>:442`)
- 2. Element API を使用してストレージクラスタの設定を変更します。
	- a. Element API にアクセスし、を使用して次のクラスタインターフェイス設定を作成します ["CreateClusterInterfacePreference"](https://docs.netapp.com/ja-jp/element-software-123/api/reference_element_api_createclusterinterfacepreference.html) API メソッドにクラスタの MVIP FQDN を挿入し、設定値を指定 します。
		- 名前 : 「 mvip 」
		- 値: Cluster MVIP の完全修飾ドメイン名

この例では、 FQDN = storagecluster.my.org :

https://<Cluster\_MVIP>/json-rpc/12.2? method=CreateClusterInterfacePreference&name=mvip\_fqdn&value=storageclus ter.my.org

- 3. 管理ノードで REST API を使用して管理ノードの設定を変更します。
	- a. 管理ノードの REST API UI にアクセスするには、管理ノードの IP アドレスに「 /mnode/2/」 を続け て入力します。

例:

[https://<management\\_node\\_IP>/mnode/2/`](https://<management_node_IP>/mnode/2/`)

- a. 「 \* Authorize \* 」またはいずれかのロックアイコンをクリックし、クラスタのユーザ名とパスワード を入力します。
- b. クライアント ID を「 m node-client 」として入力します。
- c. 「 \* Authorize \* 」(認証)をクリックしてセッションを開始し、ウィンドウを閉じます。
- d. サーバリストから「 `node2 」を選択します。
- e. [\*Get/settings] をクリックします。
- f. [\* 試してみてください \* ] をクリックします。
- g. [\* Execute] をクリックします。
- h. 応答の本文に報告されたプロキシ設定をすべて記録します。
- i. [PUT/setttings] をクリックします。
- j. [\* 試してみてください \* ] をクリックします。
- k. 要求の本文領域で、管理ノードの FQDN を「 `m node\_name 」パラメータの値として入力します。
- l. 要求の本文の残りのパラメータに、前の手順で記録したプロキシ設定値を入力します。プロキシパラ メータを空のままにするか、または要求の本文にプロキシパラメータを含めない場合、既存のプロキ シ設定は削除されます。
- m. [\* Execute] をクリックします。

### <span id="page-9-0"></span>**NetApp Hybrid Cloud Control** を使用して、 **FQDN Web UI** アクセスを削除します

この手順を使用して、管理ノードとストレージクラスタの FQDN Web アクセスを削除できます。

#### 手順

- 1. [ 完全修飾ドメイン名 \*] ペインで、 [ 編集 \*] を選択します。
- 2. 表示されたウィンドウで、 **FQDN** テキストフィールドの内容を削除します。
- 3. [ 保存( Save ) ] を選択します。

ウィンドウが閉じ、 [\*Fully Qualified Domain Names] ペインに FQDN が表示されなくなります。

### <span id="page-9-1"></span>**REST API** を使用して **FQDN Web UI** アクセスを削除します

#### 手順

- 1. Element API を使用してストレージクラスタの設定を変更します。
	- a. Element API にアクセスし、「 D eleteClusterInterfacePreference 」 API メソッドを使用して次のクラ スタインターフェイス設定を削除します。
		- 名前 : 「 mvip 」
			- 例:

https://<Cluster\_MVIP>/jsonrpc/12.2?method=DeleteClusterInterfacePreference&name=mvip\_fqdn

- 2. 管理ノードで REST API を使用して管理ノードの設定を変更します。
	- a. 管理ノードの REST API UI にアクセスするには、管理ノードの IP アドレスに「 /mnode/2/」 を続け て入力します。例:

https://<management\_node\_IP>/mnode/2/

- b. 「 \* Authorize \* 」またはロックアイコンを選択し、 Element クラスタのユーザ名とパスワードを入力 します。
- c. クライアント ID を「 m node-client 」として入力します。
- d. セッションを開始するには、 \* Authorize \* を選択します。
- e. ウィンドウを閉じます。
- f. 「 \* PUT / SETTINGS \* 」を選択します。
- g. [\* 試してみてください \* ] を選択します。
- h. 要求の本文領域では、「 m node\_fqdn 」パラメータに値を入力しないでください。また 'use\_proxy' パラメータにプロキシを使用するかどうかを指定します ('true' または 'false')

```
{
 "mnode_fqdn": "",
 "use_proxy": false
}
```
i. [\* Execute] を選択します。

トラブルシューティング

FQDN が正しく設定されていないと、管理ノード、ストレージクラスタ、またはその両方へのアクセスで問 題が発生する可能性があります。問題のトラブルシューティングを行うには、次の情報を参照してください。

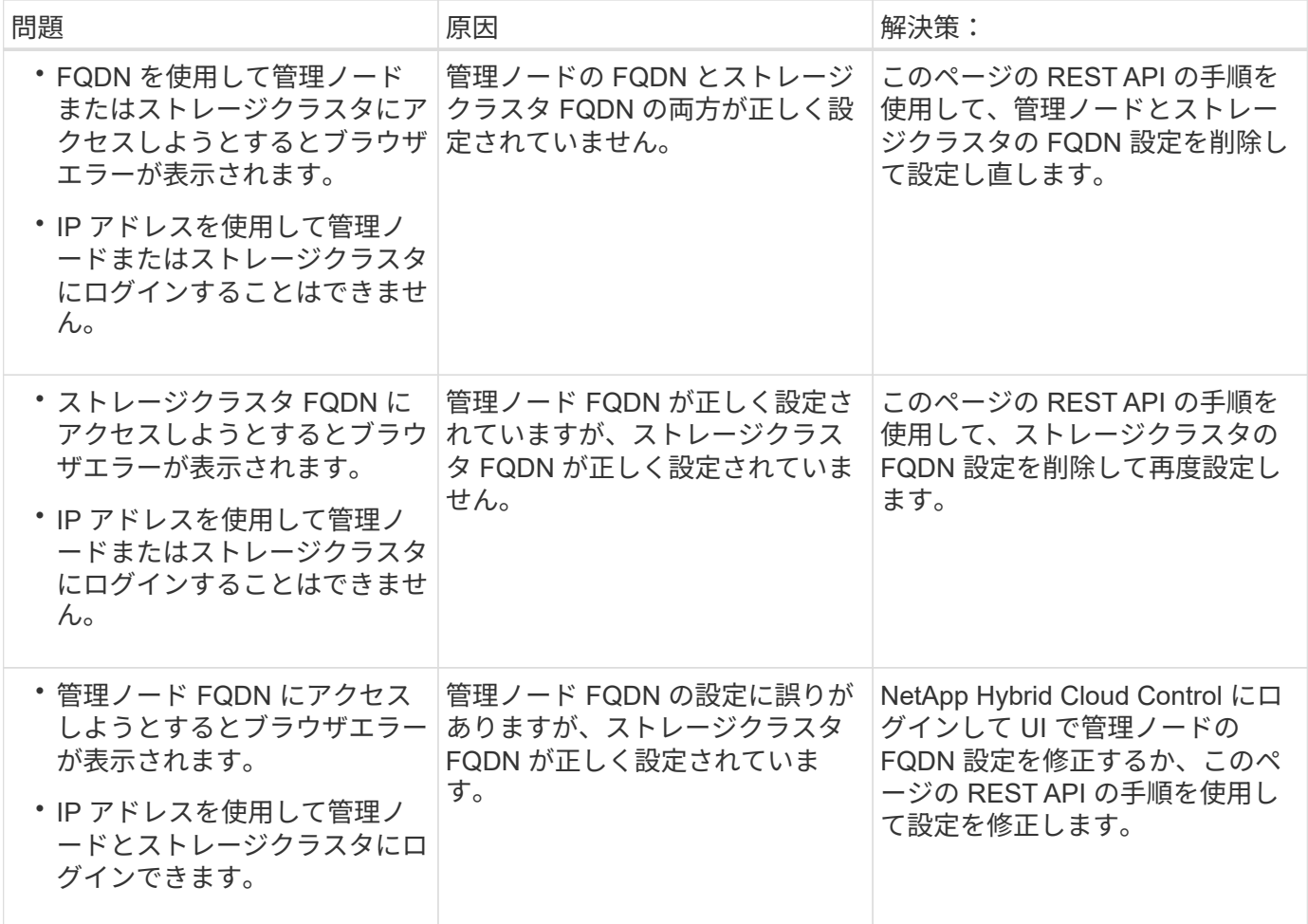

## 詳細については、こちらをご覧ください

- ["SolidFire](https://docs.netapp.com/us-en/element-software/index.html) [および](https://docs.netapp.com/us-en/element-software/index.html) [Element](https://docs.netapp.com/us-en/element-software/index.html) [ソフトウェアのドキュメント](https://docs.netapp.com/us-en/element-software/index.html)["](https://docs.netapp.com/us-en/element-software/index.html)
- ["vCenter Server](https://docs.netapp.com/us-en/vcp/index.html) [向け](https://docs.netapp.com/us-en/vcp/index.html) [NetApp Element](https://docs.netapp.com/us-en/vcp/index.html) [プラグイン](https://docs.netapp.com/us-en/vcp/index.html)["](https://docs.netapp.com/us-en/vcp/index.html)

# <span id="page-11-0"></span>ネットアップハイブリッドクラウドを使用してユーザアカウン トを作成、管理します 制御

Element ベースのストレージシステムでは、「管理者」または「読み取り専用」のユー ザに付与する権限に応じて、権限のあるクラスタユーザを作成して NetApp Hybrid Cloud Control へのログインアクセスを有効にすることができます。クラスタユーザに加 えてボリュームアカウントもあり、クライアントはこのアカウントを使用してストレー ジノード上のボリュームに接続できます。

次のタイプのアカウントを管理します。

- [権限のあるクラスタアカウントを管理します]
- [ボリュームアカウントを管理する]

### <span id="page-11-1"></span>**LDAP** を有効にします

任意のユーザアカウントで LDAP を使用するには、最初に LDAP を有効にする必要があります。

手順

- 1. Element ストレージクラスタ管理者のクレデンシャルを指定して NetApp Hybrid Cloud Control にログイ ンします。
- 2. ダッシュボードで右上のオプションアイコンを選択し、 \* ユーザー管理 \* を選択します。
- 3. [ ユーザー ] ページで、 **Configure LDAP** を選択します。
- 4. LDAP 設定を定義します。
- 5. 検索とバインドまたは直接バインドの認証タイプを選択します。
- 6. 変更を保存する前に、ページ上部の「 \* LDAP ログインのテスト \* 」を選択し、存在するユーザーのユー ザー名とパスワードを入力して、「 \* テスト \* 」を選択します。
- 7. [ 保存( Save ) ] を選択します。

#### 権限のあるクラスタアカウントを管理します

["](https://docs.netapp.com/ja-jp/element-software-123/concepts/concept_solidfire_concepts_accounts_and_permissions.html#authoritative-cluster-user-accounts)[権限のあるユーザアカウント](https://docs.netapp.com/ja-jp/element-software-123/concepts/concept_solidfire_concepts_accounts_and_permissions.html#authoritative-cluster-user-accounts)["](https://docs.netapp.com/ja-jp/element-software-123/concepts/concept_solidfire_concepts_accounts_and_permissions.html#authoritative-cluster-user-accounts) NetApp Hybrid Cloud Control の右上のメニューから User Management オプシ ョンを選択して管理します。このタイプのアカウントでは、ノードおよびクラスタの NetApp Hybrid Cloud Control インスタンスに関連付けられているストレージアセットに対して認証を行うことができます。このア カウントを使用すると、すべてのクラスタのボリューム、アカウント、アクセスグループなどを管理できま す。

権限のあるクラスタアカウントを作成してください

NetApp Hybrid Cloud Control を使用してアカウントを作成できます。

このアカウントを使用して、 Hybrid Cloud Control 、クラスタのノード UI 、および NetApp Element ソフト ウェアのストレージクラスタにログインできます。

手順

1. Element ストレージクラスタ管理者のクレデンシャルを指定して NetApp Hybrid Cloud Control にログイ

ンします。

- 2. ダッシュボードで右上のオプションアイコンを選択し、 \* ユーザー管理 \* を選択します。
- 3. [Create User] を選択します。
- 4. クラスタまたは LDAP の認証タイプを選択します。
- 5. 次のいずれかを実行します。

◦ LDAP を選択した場合は、 DN を入力します。

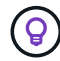

LDAP を使用するには、最初に LDAP または LDAPS を有効にする必要があります。を 参照してください [LDAP](#page-11-1) [を有効にします。](#page-11-1)

◦ Auth Type として Cluster を選択した場合は、新しいアカウントの名前とパスワードを入力します。 6. 管理者権限または読み取り専用権限のいずれかを選択します。

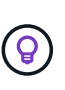

NetApp Element ソフトウェアからアクセス許可を表示するには、 [ 従来のアクセス許可を 表示する \*] を選択します。これらの権限のサブセットを選択すると、そのアカウントには 読み取り専用権限が割り当てられます。すべてのレガシー権限を選択した場合、そのアカ ウントには管理者権限が割り当てられます。

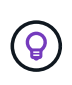

グループのすべての子が権限を継承するようにするには、 LDAP サーバで DN 組織管理者 グループを作成します。そのグループのすべての子アカウントは、これらの権限を継承し ます。

- 7. 「ネットアップのエンドユーザライセンス契約を読んで同意します」というボックスをオンにします。
- 8. [Create User] を選択します。

権限のあるクラスタアカウントを編集してください

NetApp Hybrid Cloud Control を使用して、ユーザアカウントの権限またはパスワードを変更できます。

手順

- 1. Element ストレージクラスタ管理者のクレデンシャルを指定して NetApp Hybrid Cloud Control にログイ ンします。
- 2. ダッシュボードで右上のアイコンを選択し、 \* ユーザー管理 \* を選択します。
- 3. 必要に応じて、 \* Cluster \* 、 \* LDAP \* 、または \* IDP \* を選択して、ユーザアカウントのリストをフィル タリングします。

ストレージクラスタで LDAP を使用してユーザを設定している場合、それらのアカウントのユーザタイプ は「 LDAP 」と表示されます。 IdP を使用してストレージクラスタにユーザを設定した場合、設定したア カウントのユーザタイプは「 IDP 」と表示されます。

- 4. テーブルの \* アクション \* 列で、アカウントのメニューを展開し、 \* 編集 \* を選択します。
- 5. 必要に応じて変更します。
- 6. [ 保存( Save ) ] を選択します。
- 7. NetApp Hybrid Cloud Control からログアウトします。

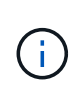

NetApp Hybrid Cloud Control の UI でインベントリの更新に最大 2 分かかる場合がありま す。インベントリを手動で更新するには、 REST API UI インベントリサービスの「 https://Imanagement node ipl/inventory/1/` にアクセスし、クラスタに対して「 get/installationsationsationsationsationsationsationsationsations/{ id} 」を実行します。

8. NetApp Hybrid Cloud Control にログインします。

権限のあるユーザアカウントを削除します

不要になったアカウントを削除できます。LDAP ユーザアカウントを削除できます。

権限のあるクラスタのプライマリ管理者ユーザアカウントを削除することはできません。

手順

- 1. Element ストレージクラスタ管理者のクレデンシャルを指定して NetApp Hybrid Cloud Control にログイ ンします。
- 2. ダッシュボードで右上のアイコンを選択し、 \* ユーザー管理 \* を選択します。
- 3. ユーザーテーブルの \* アクション \* 列で、アカウントのメニューを展開し、 \* 削除 \* を選択します。
- 4. [ はい ] を選択して、削除を確認します。

#### ボリュームアカウントを管理する

["](https://docs.netapp.com/ja-jp/element-software-123/concepts/concept_solidfire_concepts_accounts_and_permissions.html#volume-accounts)[ボリュームアカウント](https://docs.netapp.com/ja-jp/element-software-123/concepts/concept_solidfire_concepts_accounts_and_permissions.html#volume-accounts)["](https://docs.netapp.com/ja-jp/element-software-123/concepts/concept_solidfire_concepts_accounts_and_permissions.html#volume-accounts) NetApp Hybrid Cloud Control Volumes の表で管理します。これらのアカウントは、 アカウントを作成したストレージクラスタにのみ固有です。これらのタイプのアカウントでは、ネットワーク 上のボリュームにアクセス許可を設定できますが、設定したボリューム以外には影響しません。

ボリュームアカウントには、そのボリュームにアクセスするために必要な CHAP 認証が含まれています。

- ボリュームアカウントを作成します
- このボリュームに固有のアカウントを作成します。

手順

- 1. Element ストレージクラスタ管理者のクレデンシャルを指定して NetApp Hybrid Cloud Control にログイ ンします。
- 2. ダッシュボードで、 \* ストレージ \* > \* ボリューム \* を選択します。
- 3. 「 \* アカウント \* 」タブを選択します。
- 4. 「 \* アカウントの作成 \* 」ボタンを選択します。
- 5. 新しいアカウントの名前を入力します。
- 6. CHAP Settings ( CHAP 設定)セクションで、次の情報を入力します。
	- CHAP ノードセッション認証用のイニシエータシークレット
	- Target Secret : CHAP ノードセッション認証

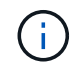

いずれかのパスワードを自動生成する場合は、クレデンシャルのフィールドを空白のま まにします。

7. 「 \* アカウントの作成 \* 」を選択します。

ボリュームアカウントを編集します

CHAP 情報を変更し、アカウントがアクティブであるかロックされているかを変更できます。

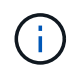

管理ノードに関連付けられているアカウントを削除またはロックすると、管理ノードにアクセ スできなくなります。

手順

- 1. Element ストレージクラスタ管理者のクレデンシャルを指定して NetApp Hybrid Cloud Control にログイ ンします。
- 2. ダッシュボードで、 \* ストレージ \* > \* ボリューム \* を選択します。
- 3. 「 \* アカウント \* 」タブを選択します。
- 4. テーブルの \* アクション \* 列で、アカウントのメニューを展開し、 \* 編集 \* を選択します。
- 5. 必要に応じて変更します。
- 6. 「 \* はい \* 」を選択して変更を確定します。

ボリュームアカウントを削除します

不要になったアカウントを削除します。

ボリュームアカウントを削除する前に、そのアカウントに関連付けられているボリュームを削除およびパージ します。

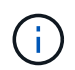

管理ノードに関連付けられているアカウントを削除またはロックすると、管理ノードにアクセ スできなくなります。

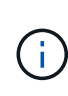

管理サービスに関連付けられた永続ボリュームは、インストールまたはアップグレード時に新 しいアカウントに割り当てられます。永続ボリュームを使用している場合は、ボリュームや関 連付けられているアカウントを変更または削除しないでください。これらのアカウントを削除 すると、管理ノードが使用できなくなる可能性があります。

手順

- 1. Element ストレージクラスタ管理者のクレデンシャルを指定して NetApp Hybrid Cloud Control にログイ ンします。
- 2. ダッシュボードで、 \* ストレージ \* > \* ボリューム \* を選択します。
- 3. 「 \* アカウント \* 」タブを選択します。
- 4. テーブルの \* アクション \* 列で、アカウントのメニューを展開し、 \* 削除 \* を選択します。
- 5. [ はい ] を選択して、削除を確認します。

詳細については、こちらをご覧ください

• ["](https://docs.netapp.com/ja-jp/element-software-123/concepts/concept_solidfire_concepts_accounts_and_permissions.html)[アカウントの詳細を確認します](https://docs.netapp.com/ja-jp/element-software-123/concepts/concept_solidfire_concepts_accounts_and_permissions.html)["](https://docs.netapp.com/ja-jp/element-software-123/concepts/concept_solidfire_concepts_accounts_and_permissions.html)

- ["CHAP](https://docs.netapp.com/ja-jp/element-software-123/storage/task_data_manage_accounts_work_with_accounts_task.html)[を使用してアカウントを操作します](https://docs.netapp.com/ja-jp/element-software-123/storage/task_data_manage_accounts_work_with_accounts_task.html)["](https://docs.netapp.com/ja-jp/element-software-123/storage/task_data_manage_accounts_work_with_accounts_task.html)
- ["vCenter Server](https://docs.netapp.com/us-en/vcp/index.html) [向け](https://docs.netapp.com/us-en/vcp/index.html) [NetApp Element](https://docs.netapp.com/us-en/vcp/index.html) [プラグイン](https://docs.netapp.com/us-en/vcp/index.html)["](https://docs.netapp.com/us-en/vcp/index.html)
- ["SolidFire](https://docs.netapp.com/us-en/element-software/index.html) [および](https://docs.netapp.com/us-en/element-software/index.html) [Element](https://docs.netapp.com/us-en/element-software/index.html) [ソフトウェアのドキュメント](https://docs.netapp.com/us-en/element-software/index.html)["](https://docs.netapp.com/us-en/element-software/index.html)

# <span id="page-15-0"></span>**NetApp Hybrid Cloud Control** を使用してボリュームを作成お よび管理する

ボリュームを作成して、指定したアカウントに関連付けることができます。アカウント にボリュームを関連付けると、アカウントは iSCSI イニシエータおよび CHAP クレデン シャルを使用してボリュームにアクセスできるようになります。

作成中に、ボリュームの QoS 設定を指定できます。

NetApp Hybrid Cloud Control では、次の方法でボリュームを管理できます。

- [ボリュームを作成します]
- [ボリュームに](#page-16-0) [QoS](#page-16-0) [ポリシーを](#page-16-0)[適](#page-16-0)[用します](#page-16-0)
- [ボリュームを編集します]
- [ボリュームをクローニングする]
- [ボリュームアクセスグループにボリュームを追加します]
- [ボリュームを削除します]
- [削除したボリュームをリストアします]
- [削除したボリュームをパージします]

ボリュームを作成します

NetApp Hybrid Cloud Control を使用してストレージボリュームを作成できます。

#### 手順

- 1. Element ストレージクラスタ管理者のクレデンシャルを指定して NetApp Hybrid Cloud Control にログイ ンします。
- 2. ダッシュボードの左側のナビゲーションメニューで、ストレージクラスタの名前を展開します。
- 3. [\* Volumes (ボリューム) **>** Overview (概要) \*] タブを選択します。

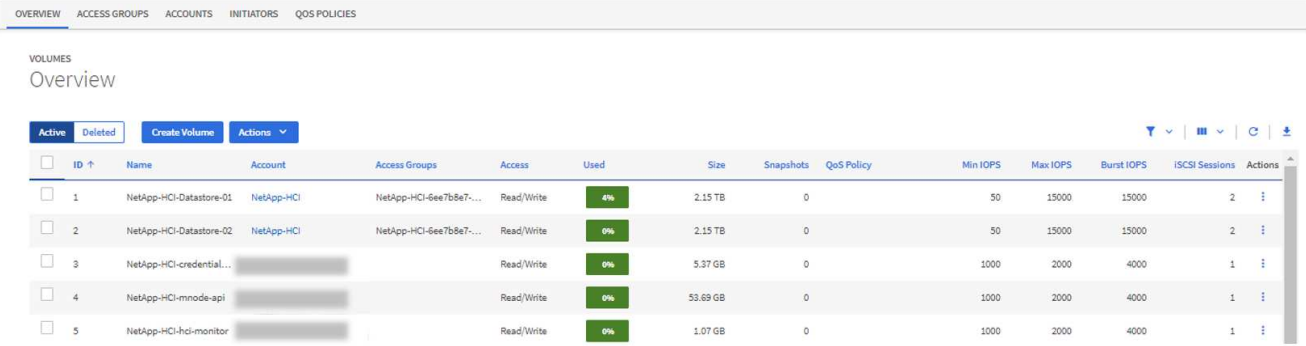

- 4. [Create Volume] を選択します。
- 5. 新しいボリュームの名前を入力します。
- 6. ボリュームの合計サイズを入力します。

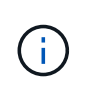

デフォルトで選択されているボリュームサイズの単位は GB です。ボリュームは、 GB ま たは GiB 単位のサイズを使用して作成できます。 1GB = 1 000 000 000 バイト 1GiB = 1 073 741 824 バイト

- 7. ボリュームのブロックサイズを選択します。
- 8. 「 \* Account \* 」リストから、ボリュームへのアクセスを許可するアカウントを選択します。

アカウントが存在しない場合は、「 \* 新規アカウントの作成 \* 」を選択し、新しいアカウント名を入力し て「 \* アカウントの作成 \* 」を選択します。アカウントが作成され、「 \* Account \* 」リストに新しいボ リュームが関連付けられます。

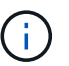

アカウント数が 50 個を超える場合、リストは表示されません。名前の先頭部分を入力する と、オートコンプリート機能によって、選択可能な値が表示されます。

- 9. ボリュームの QoS を設定するには、次のいずれかを実行します。
	- QoS 設定 \* で、 IOPS の最小値、最大値、バースト値をカスタマイズするか、デフォルトの QoS 値 を使用します。
	- 「サービス品質ポリシーの割り当て」の切り替えを有効にし、表示されたリストから既存の QoS ポリ シーを選択して、既存の QoS ポリシーを選択します。
	- 新しい QoS ポリシーを作成して割り当てます。これには、「サービス品質ポリシーの割り当て」 \* ト グルを有効にし、「新しい QoS ポリシーの作成」 \* を選択します。表示されたウィンドウで、 QoS ポリシーの名前を入力し、 QoS 値を入力します。完了したら、 \* Create Quality of Service Policy \* ( サービス品質ポリシーの作成)を選択します。

最大 IOPS またはバースト IOPS の値が 20 、 000 IOPS を超える場合、単一のボリュームでこのレベル の IOPS を実現するには、キュー深度を深くするか、複数のセッションが必要になる場合があります。

10. [Create Volume] を選択します。

### <span id="page-16-0"></span>ボリュームに **QoS** ポリシーを適用します

NetApp Hybrid Cloud Control を使用して、既存のストレージボリュームに QoS ポリシーを適用できます。ボ リュームに対してカスタムの QoS 値を設定する必要がある場合は、を使用します [ボリュームを編集します ]。新しい QoS ポリシーを作成する手順については、を参照してください ["](#page-27-0)[ボリュームの](#page-27-0) [QoS](#page-27-0) [ポリシーの作成](#page-27-0) [と管理](#page-27-0)["](#page-27-0)。

手順

- 1. Element ストレージクラスタ管理者のクレデンシャルを指定して NetApp Hybrid Cloud Control にログイ ンします。
- 2. ダッシュボードの左側のナビゲーションメニューで、ストレージクラスタの名前を展開します。
- 3. 「 \* Volumes \* > \* Overview \* 」を選択します。
- 4. QoS ポリシーに関連付けるボリュームを 1 つ以上選択します。
- 5. ボリュームテーブルの上部にある \* Actions \* ドロップダウンリストを選択し、 \* Apply QoS Policy \* を選 択します。
- 6. 表示されたウィンドウで、リストから QoS ポリシーを選択し、 \* QoS ポリシーの適用 \* を選択します。

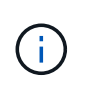

ボリュームで QoS ポリシーを使用している場合は、カスタム QoS を設定して、ボリュー ムとの QoS ポリシーの所属を削除できます。カスタムの QoS 値は、ボリュームの QoS 設 定の QoS ポリシー値よりも優先されます。

#### ボリュームを編集します

NetApp Hybrid Cloud Control を使用して、 QoS 値、ボリュームのサイズ、バイト値の計算単位などのボリュ ーム属性を編集できます。レプリケーションで使用するため、またはボリュームへのアクセスを制限するため に、アカウントアクセスを変更することもできます。

このタスクについて

次の状況下でクラスタに十分なスペースがある場合は、ボリュームのサイズを変更できます。

- 正常な動作状態。
- ボリュームのエラーまたは障害が報告されている。
- ボリュームをクローニングしています。
- ボリュームの再同期中。

手順

- 1. Element ストレージクラスタ管理者のクレデンシャルを指定して NetApp Hybrid Cloud Control にログイ ンします。
- 2. ダッシュボードの左側のナビゲーションメニューで、ストレージクラスタの名前を展開します。
- 3. 「 \* Volumes \* > \* Overview \* 」を選択します。
- 4. Volumes (ボリューム) テーブルの \* Actions (アクション) \* 列で、ボリュームのメニューを展開し、 \* Edit (編集) \* を選択します。
- 5. 必要に応じて変更を加えます。

a. ボリュームの合計サイズを変更します。

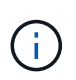

ボリュームのサイズは、増やすことはできますが、減らすことはできません。1 回の処 理でサイズ変更できるのは、 1 つのボリュームのみです。ガベージコレクションやソフ トウェアのアップグレードを実行しても、サイズ変更処理は中断されません。

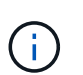

レプリケーション用にボリュームサイズを調整する場合は、最初にレプリケーションタ ーゲットとして割り当てられているボリュームのサイズを拡張します。次に、ソースボ リュームのサイズを変更します。ターゲットボリュームのサイズは、ソースボリューム と同じかそれ以上のサイズにすることはできますが、ソースボリュームより小さくする ことはできません。

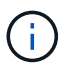

デフォルトで選択されているボリュームサイズの単位は GB です。ボリュームは、 GB または GiB 単位のサイズを使用して作成できます。 1GB = 1 000 000 000 バイト 1GiB = 1 073 741 824 バイト

- b. 別のアカウントアクセスレベルを選択します。
	- 読み取り専用です
	- 読み取り / 書き込み
	- ロック済み
	- レプリケーションターゲット

c. ボリュームへのアクセスを許可するアカウントを選択します。

名前の先頭部分を入力すると、オートコンプリート機能によって、候補が表示されます。

アカウントが存在しない場合は、「 \* 新規アカウントの作成 \* 」を選択し、新しいアカウント名を入 力して「 \* 作成 \* 」を選択します。アカウントが作成され、既存のボリュームに関連付けられます。

- d. 次のいずれかを実行して QoS を変更します。
	- i. 既存のポリシーを選択してください。
	- ii. Custom Settings で、 IOPS の最小値、最大値、バースト値を設定するか、またはデフォルト値を 使用します。

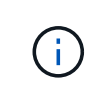

ボリュームで QoS ポリシーを使用している場合は、カスタム QoS を設定して、ボ リュームとの QoS ポリシーの所属を削除できます。カスタム QoS は、ボリューム の QoS 設定の QoS ポリシー値を上書きします。

IOPS の値は、 10 または 100 単位で増減する必要があります。入力値には有効な整数を指 定する必要があります。ボリュームのバースト値はできるだけ高くします。バースト値を 非常に高く設定することで、たまに発生する大規模ブロックのシーケンシャルワークロー ドを迅速に処理できる一方で、平常時の IOPS は引き続き抑制することができます。

6. [ 保存( Save ) ] を選択します。

ボリュームをクローニングする

単一のストレージボリュームのクローンを作成したり、ボリュームのグループをクローニングしてデータのポ イントインタイムコピーを作成したりできます。ボリュームをクローニングすると、ボリュームの Snapshot が作成され、次にその Snapshot が参照しているデータのコピーが作成されます。

作業を開始する前に

(ဓ)

- クラスタが少なくとも 1 つ追加されて実行されている必要があります。
- 少なくとも 1 つのボリュームが作成されている必要があります。
- ユーザアカウントが作成されている必要があります。
- ボリュームのサイズと同じかそれ以上のプロビジョニングされていない利用可能なスペースが必要です。

このタスクについて

クラスタでは、ボリュームあたり一度に実行できるクローン要求は最大 2 つ、アクティブなボリュームの クローン処理は最大 8 件までサポートされます。これらの制限を超える要求はキューに登録され、あとで処 理されます。

ボリュームクローニングは非同期のプロセスであり、クローニングするボリュームのサイズおよび現在のクラ スタの負荷によって所要時間が異なります。

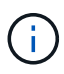

クローンボリュームには、ソースボリュームのボリュームアクセスグループメンバーシップは 継承されません。

手順

- 1. Element ストレージクラスタ管理者のクレデンシャルを指定して NetApp Hybrid Cloud Control にログイ ンします。
- 2. ダッシュボードの左側のナビゲーションメニューで、ストレージクラスタの名前を展開します。
- 3. [\* Volumes (ボリューム) **>** Overview (概要) \*] タブを選択します。
- 4. クローニングする各ボリュームを選択します。
- 5. ボリュームテーブルの上部にある \* Actions \* (アクション)ドロップダウンリストを選択し、 \* Clone \* (クローン \* )を選択します。
- 6. 表示されたウィンドウで、次の手順を実行します。

a. ボリューム名のプレフィックスを入力します(これはオプションです)。

- b. **Access** リストからアクセスタイプを選択します。
- c. 新しいボリュームクローンに関連付けるアカウントを選択します(デフォルトでは、 \* Copy from Volume \* が選択され、元のボリュームと同じアカウントが使用されます)。
- d. アカウントが存在しない場合は、「 \* 新規アカウントの作成 \* 」を選択し、新しいアカウント名を入 力して「 \* アカウントの作成 \* 」を選択します。アカウントが作成され、ボリュームに関連付けられ ます。

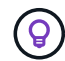

 $(i)$ 

わかりやすい名前のベストプラクティスを使用してください。これは、環境で複数のク ラスタや vCenter Server を使用している場合に特に重要です。

クローンのボリュームサイズを拡張すると、末尾に空きスペースが追加された新しいボリ ュームが作成されます。ボリュームの使用方法によっては、新しい空きスペースを使用す るために、空きスペースでパーティションの拡張または新しいパーティションの作成が必 要になる場合があります。

a. [\* Clone Volumes] を選択します。

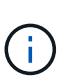

クローニング処理が完了するまでの時間は、ボリュームサイズおよび現在のクラスタの 負荷によって異なります。クローンボリュームがボリュームリストに表示されない場合 は、ページを更新してください。

### ボリュームアクセスグループにボリュームを追加します

ボリュームアクセスグループには、単一のボリュームまたはボリュームのグループを追加できます。

#### 手順

- 1. Element ストレージクラスタ管理者のクレデンシャルを指定して NetApp Hybrid Cloud Control にログイ ンします。
- 2. ダッシュボードの左側のナビゲーションメニューで、ストレージクラスタの名前を展開します。
- 3. 「 \* Volumes \* > \* Overview \* 」を選択します。
- 4. ボリュームアクセスグループに関連付けるボリュームを 1 つ以上選択します。
- 5. ボリュームテーブルの上部にある \* Actions \* ドロップダウンリストを選択し、 \* Add to Access Group \* を選択します。
- 6. 表示されたウィンドウで、 \* ボリュームアクセスグループ \* リストからボリュームアクセスグループを選 択します。
- 7. 「 \* Add Volume \* (ボリュームの追加)」を選択

#### ボリュームを削除します

Element ストレージクラスタから 1 つ以上のボリュームを削除できます。

#### このタスクについて

削除されたボリュームはすぐにパージされるわけではなく、約 8 時間使用可能な状態のままになります。8 時 間が経過すると消去され、利用できなくなります。この間にリストアしたボリュームはオンラインに戻り、 iSCSI 接続が再度確立されます。

Snapshot の作成に使用されたボリュームを削除すると、関連付けられている Snapshot は非アクティブにな ります。削除したソースボリュームがパージされると、関連する非アクティブな Snapshot もシステムから削 除されます。

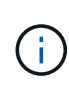

管理サービスに関連付けられた永続ボリュームが作成され、インストールまたはアップグレー ド時に新しいアカウントに割り当てられます。永続ボリュームを使用している場合は、ボリュ ームや関連付けられているアカウントを変更または削除しないでください。これらのボリュー ムを削除すると、管理ノードが使用できなくなる可能性があります。

#### 手順

- 1. Element ストレージクラスタ管理者のクレデンシャルを指定して NetApp Hybrid Cloud Control にログイ ンします。
- 2. ダッシュボードの左側のナビゲーションメニューで、ストレージクラスタの名前を展開します。
- 3. 「 \* Volumes \* > \* Overview \* 」を選択します。
- 4. 削除するボリュームを 1 つ以上選択します。
- 5. ボリュームテーブルの上部にある \* Actions \* (アクション)ドロップダウンリストを選択し、 \* Delete \* (削除)を選択します。
- 6. 表示されたウィンドウで、 \* はい \* を選択して操作を確認します。

削除したボリュームをリストアします

削除したストレージボリュームは、削除後 8 時間以内にリストア可能です。

削除されたボリュームはすぐにパージされるわけではなく、約 8 時間使用可能な状態のままになります。8 時

間が経過すると消去され、利用できなくなります。この間にリストアしたボリュームはオンラインに戻り、 iSCSI 接続が再度確立されます。

手順

- 1. Element ストレージクラスタ管理者のクレデンシャルを指定して NetApp Hybrid Cloud Control にログイ ンします。
- 2. ダッシュボードの左側のナビゲーションメニューで、ストレージクラスタの名前を展開します。
- 3. 「 \* Volumes \* > \* Overview \* 」を選択します。
- 4. 「削除済み」を選択します。
- 5. Volumes (ボリューム) テーブルの \* Actions (アクション) \* 列で、ボリュームのメニューを展開し、 \* Restore (リストア) \* を選択します。
- 6. [ はい ] を選択してプロセスを確認します。

削除したボリュームをパージします

削除したストレージボリュームは、約 8 時間は引き続き使用できます。8 時間が経過すると自動的にパージさ れ、使用できなくなります。8 時間待つ必要がない場合は、を削除します

手順

- 1. Element ストレージクラスタ管理者のクレデンシャルを指定して NetApp Hybrid Cloud Control にログイ ンします。
- 2. ダッシュボードの左側のナビゲーションメニューで、ストレージクラスタの名前を展開します。
- 3. 「 \* Volumes \* > \* Overview \* 」を選択します。
- 4. 「削除済み」を選択します。
- 5. パージするボリュームを 1 つ以上選択します。
- 6. 次のいずれかを実行します。
	- 複数のボリュームを選択した場合は、テーブルの上部にある \* Purge \* クイック・フィルタを選択しま す。
	- 1 つのボリュームを選択した場合は、 Volumes (ボリューム)テーブルの \* Actions (アクション) \* 列で、ボリュームのメニューを展開し、 \* Purge \* を選択します。
- 7. Volumes (ボリューム)テーブルの \* Actions (アクション) \* 列で、ボリュームのメニューを展開し、 \* Purge \* を選択します。

8. [ はい ] を選択してプロセスを確認します。

詳細については、こちらをご覧ください

- ["](https://docs.netapp.com/ja-jp/element-software-123/concepts/concept_solidfire_concepts_volumes.html)[ボリュームについて](https://docs.netapp.com/ja-jp/element-software-123/concepts/concept_solidfire_concepts_volumes.html)[学習](https://docs.netapp.com/ja-jp/element-software-123/concepts/concept_solidfire_concepts_volumes.html)[する](https://docs.netapp.com/ja-jp/element-software-123/concepts/concept_solidfire_concepts_volumes.html)["](https://docs.netapp.com/ja-jp/element-software-123/concepts/concept_solidfire_concepts_volumes.html)
- ["SolidFire](https://docs.netapp.com/us-en/element-software/index.html) [および](https://docs.netapp.com/us-en/element-software/index.html) [Element](https://docs.netapp.com/us-en/element-software/index.html) [ソフトウェアのドキュメント](https://docs.netapp.com/us-en/element-software/index.html)["](https://docs.netapp.com/us-en/element-software/index.html)
- ["vCenter Server](https://docs.netapp.com/us-en/vcp/index.html) [向け](https://docs.netapp.com/us-en/vcp/index.html) [NetApp Element](https://docs.netapp.com/us-en/vcp/index.html) [プラグイン](https://docs.netapp.com/us-en/vcp/index.html)["](https://docs.netapp.com/us-en/vcp/index.html)
- ["SolidFire](https://docs.netapp.com/us-en/element-software/index.html) [および](https://docs.netapp.com/us-en/element-software/index.html) [Element](https://docs.netapp.com/us-en/element-software/index.html) [ソフトウェアのドキュメント](https://docs.netapp.com/us-en/element-software/index.html)["](https://docs.netapp.com/us-en/element-software/index.html)

# <span id="page-22-0"></span>ボリュームアクセスグループを作成および管理します

NetApp Hybrid Cloud Control を使用して、新しいボリュームアクセスグループを作成し たり、名前、関連付けられているイニシエータ、またはアクセスグループの関連付けら れているボリュームを変更したり、既存のボリュームアクセスグループを削除したりで きます。

必要なもの

- この SolidFire オールフラッシュストレージシステムの管理者クレデンシャルが必要です。
- 管理サービスをバージョン 2.15.28 以上にアップグレードしておきます。NetApp Hybrid Cloud Control の ストレージ管理は、それよりも前のバージョンのサービスバンドルでは利用できません。
- ボリュームアクセスグループの論理的な命名規則があることを確認します。

ボリュームアクセスグループを追加

NetApp Hybrid Cloud Control を使用して、ストレージクラスタにボリュームアクセスグループを追加できま す。

手順

- 1. Element ストレージクラスタ管理者のクレデンシャルを指定して NetApp Hybrid Cloud Control にログイ ンします。
- 2. ダッシュボードの左側のナビゲーションメニューで、ストレージクラスタの名前を展開します。
- 3. [\* Volumes (ボリューム) ] を選択します
- 4. [\* アクセスグループ \*] タブを選択します。
- 5. [ アクセスグループの作成 \*] ボタンを選択します。
- 6. 表示されたダイアログで、新しいボリュームアクセスグループの名前を入力します。
- 7. (オプション)「 \* Initiators \* 」セクションで、新しいボリュームアクセスグループに関連付けるイニシ エータを 1 つ以上選択します。

イニシエータをボリュームアクセスグループに関連付けると、そのイニシエータはグループ内の各ボリュ ームに認証なしでアクセスできます。

- 8. (オプション) \* Volumes \* セクションで、このボリュームアクセスグループに含めるボリュームを 1 つ 以上選択します。
- 9. [ アクセスグループの作成 \*] を選択します。

ボリュームアクセスグループを編集します

NetApp Hybrid Cloud Control を使用して、既存のボリュームアクセスグループのプロパティを編集できま す。アクセスグループの名前、関連付けられているイニシエータ、または関連付けられているボリュームを変 更できます。

手順

1. Element ストレージクラスタ管理者のクレデンシャルを指定して NetApp Hybrid Cloud Control にログイ ンします。

- 2. ダッシュボードの左側のナビゲーションメニューで、ストレージクラスタの名前を展開します。
- 3. [\* Volumes (ボリューム) ] を選択します
- 4. [\* アクセスグループ \*] タブを選択します。
- 5. アクセスグループテーブルの \*Actions \* 列で、編集する必要があるアクセスグループのオプションメニュ ーを展開します。
- 6. オプションメニューで、 \* 編集 \* を選択します。
- 7. 名前、関連付けられているイニシエータ、または関連付けられているボリュームに必要な変更を加えま す。
- 8. [ 保存( Save ) ] を選択して変更を確認します。
- 9. **Access Groups** テーブルで、アクセスグループに変更が反映されていることを確認します。

#### ボリュームアクセスグループを削除する

NetApp Hybrid Cloud Control を使用してボリュームアクセスグループを削除し、同時にこのアクセスグルー プに関連付けられているイニシエータをシステムから削除することができます。

手順

- 1. Element ストレージクラスタ管理者のクレデンシャルを指定して NetApp Hybrid Cloud Control にログイ ンします。
- 2. ダッシュボードの左側のナビゲーションメニューで、ストレージクラスタの名前を展開します。
- 3. [\* Volumes (ボリューム) ] を選択します
- 4. [\* アクセスグループ \*] タブを選択します。
- 5. アクセスグループテーブルの \*Actions \* 列で、削除するアクセスグループのオプションメニューを展開し ます。
- 6. オプションメニューで、 \* 削除 \* を選択します。
- 7. アクセスグループに関連付けられているイニシエータを削除しない場合は、「 \* このアクセスグループ内 のイニシエータを削除する \* 」チェックボックスの選択を解除します。
- 8. [ はい ] を選択して、削除操作を確認します。

詳細については、こちらをご覧ください

- ["](https://docs.netapp.com/ja-jp/element-software-123/concepts/concept_solidfire_concepts_volume_access_groups.html)[ボリュームアクセスグループについて](https://docs.netapp.com/ja-jp/element-software-123/concepts/concept_solidfire_concepts_volume_access_groups.html)[学習](https://docs.netapp.com/ja-jp/element-software-123/concepts/concept_solidfire_concepts_volume_access_groups.html)[する](https://docs.netapp.com/ja-jp/element-software-123/concepts/concept_solidfire_concepts_volume_access_groups.html)["](https://docs.netapp.com/ja-jp/element-software-123/concepts/concept_solidfire_concepts_volume_access_groups.html)
- ["](#page-23-0)[ボリュームアクセスグループにイニシエータを追加します](#page-23-0)["](#page-23-0)
- ["vCenter Server](https://docs.netapp.com/us-en/vcp/index.html) [向け](https://docs.netapp.com/us-en/vcp/index.html) [NetApp Element](https://docs.netapp.com/us-en/vcp/index.html) [プラグイン](https://docs.netapp.com/us-en/vcp/index.html)["](https://docs.netapp.com/us-en/vcp/index.html)
- ["SolidFire](https://docs.netapp.com/us-en/element-software/index.html) [および](https://docs.netapp.com/us-en/element-software/index.html) [Element](https://docs.netapp.com/us-en/element-software/index.html) [ソフトウェアのドキュメント](https://docs.netapp.com/us-en/element-software/index.html)["](https://docs.netapp.com/us-en/element-software/index.html)

# <span id="page-23-0"></span>イニシエータを作成および管理する

を使用できます ["](https://docs.netapp.com/ja-jp/element-software-123/concepts/concept_solidfire_concepts_initiators.html)[イニシエータ](https://docs.netapp.com/ja-jp/element-software-123/concepts/concept_solidfire_concepts_initiators.html)["](https://docs.netapp.com/ja-jp/element-software-123/concepts/concept_solidfire_concepts_initiators.html) ボリュームへのアカウントベースのアクセスではなく、 CHAP ベースのアクセスの場合。イニシエータを作成および削除したり、管理やボリュ ームアクセスを簡単にするためにわかりやすいエイリアスを指定したりできます。ボリ ュームアクセスグループに追加されたイニシエータは、グループ内のすべてのボリュー ムにアクセスできるようになります。

必要なもの

- クラスタ管理者のクレデンシャルが必要です。
- 管理サービスをバージョン 2.17 以上にアップグレードしておきます。NetApp Hybrid Cloud Control のイ ニシエータ管理は、それよりも前のバージョンのサービスバンドルでは使用できません。

オプション( **Options** )

- [イニシエータを作成します]
- [ボリュームアクセスグループにイニシエータを追加します]
- [イニシエータエイリアスを変更します]
- [イニシエータを削除する]

#### イニシエータを作成します

iSCSI イニシエータまたは Fibre Channel イニシエータを作成し、オプションでエイリアスを割り当てること ができます。

このタスクについて

イニシエータ IQN の有効な形式は、「 iqn.yyyy-mm 」です。 y と m は数字で、続けて任意の文字列を指定し ます。使用できる文字は、数字、小文字のアルファベット、ピリオド(`)、コロン(`)、またはダッシュ (「-」)だけです。形式の例を次に示します。

iqn.2010-01.com.solidfire:c2r9.fc0.2100000e1e09bb8b

Fibre Channel イニシエータ WWPN の有効な形式は、「 :AA:BB:CC:dd:11:22:33:44' または「 AabBCCdd11223344 」です。形式の例を次に示します。

5f:47:ac:c0:5c:74:d4:02

手順

- 1. Element ストレージクラスタ管理者のクレデンシャルを指定して NetApp Hybrid Cloud Control にログイ ンします。
- 2. ダッシュボードの左側のナビゲーションメニューで、ストレージクラスタの名前を展開します。
- 3. [\* Volumes (ボリューム) ] を選択します
- 4. イニシエータ \* タブを選択します。
- 5. イニシエータの作成 \* ボタンを選択します。

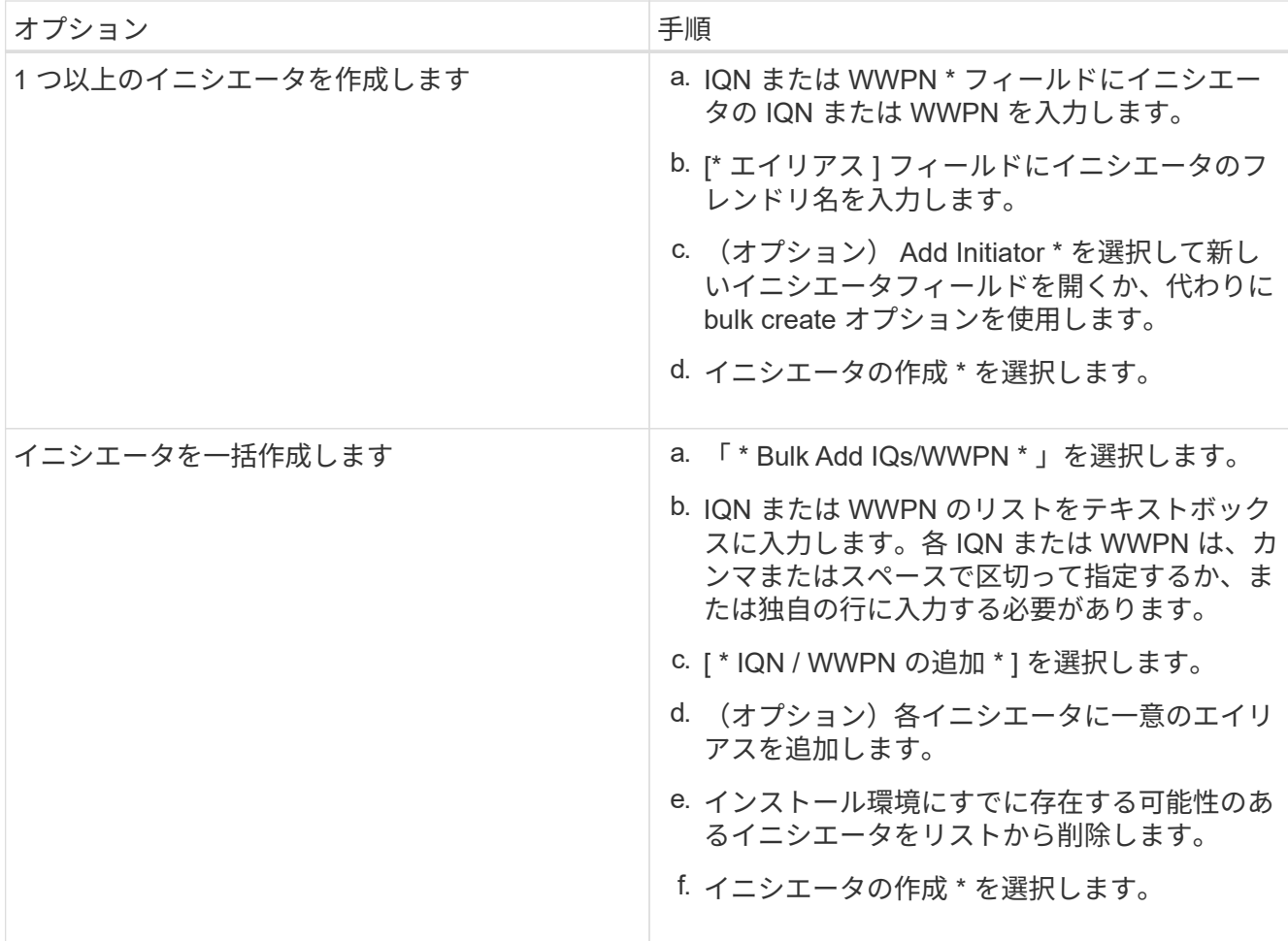

ボリュームアクセスグループにイニシエータを追加します

ボリュームアクセスグループにイニシエータを追加できます。イニシエータをボリュームアクセスグループに 追加すると、そのイニシエータはそのボリュームアクセスグループ内のすべてのボリュームにアクセスできる ようになります。

手順

- 1. Element ストレージクラスタ管理者のクレデンシャルを指定して NetApp Hybrid Cloud Control にログイ ンします。
- 2. ダッシュボードの左側のナビゲーションメニューで、ストレージクラスタの名前を展開します。
- 3. [\* Volumes (ボリューム) ] を選択します
- 4. イニシエータ \* タブを選択します。
- 5. 追加するイニシエータを 1 つ以上選択します。
- 6. [ \* アクション ] > [ アクセスグループに追加 \* ] を選択します。
- 7. アクセスグループを選択します。
- 8. [ イニシエータの追加 ] を選択して変更を確認します。

イニシエータエイリアスを変更します

既存のイニシエータのエイリアスを変更するか、既存のエイリアスがない場合はエイリアスを追加できます。

手順

- 1. Element ストレージクラスタ管理者のクレデンシャルを指定して NetApp Hybrid Cloud Control にログイ ンします。
- 2. ダッシュボードの左側のナビゲーションメニューで、ストレージクラスタの名前を展開します。
- 3. [\* Volumes (ボリューム) ] を選択します
- 4. イニシエータ \* タブを選択します。
- 5. [\*Actions] 列で、イニシエータのオプション・メニューを展開します。
- 6. 「 \* 編集 \* 」を選択します。
- 7. エイリアスに必要な変更を加えるか、新しいエイリアスを追加します。
- 8. [ 保存( Save ) ] を選択します。

イニシエータを削除する

1 つ以上のイニシエータを削除できます。イニシエータを削除すると、関連付けられているすべてのボリュー ムアクセスグループから削除されます。イニシエータを使用した接続は、接続をリセットするまでは有効なま まです。

#### 手順

- 1. Element ストレージクラスタ管理者のクレデンシャルを指定して NetApp Hybrid Cloud Control にログイ ンします。
- 2. ダッシュボードの左側のナビゲーションメニューで、ストレージクラスタの名前を展開します。
- 3. [\* Volumes (ボリューム) ] を選択します
- 4. イニシエータ \* タブを選択します。
- 5. 1 つ以上のイニシエータを削除します。
	- a. 削除するイニシエータを 1 つ以上選択します。
	- b. [ \* アクション > 削除 ( \* Actions > Delete \* ) 1を選択
	- c. 削除操作を確定し、 \* はい \* を選択します。

詳細については、こちらをご覧ください

- ["](https://docs.netapp.com/ja-jp/element-software-123/concepts/concept_solidfire_concepts_initiators.html)[イニシエータについて](https://docs.netapp.com/ja-jp/element-software-123/concepts/concept_solidfire_concepts_initiators.html)[学習](https://docs.netapp.com/ja-jp/element-software-123/concepts/concept_solidfire_concepts_initiators.html)[する](https://docs.netapp.com/ja-jp/element-software-123/concepts/concept_solidfire_concepts_initiators.html)["](https://docs.netapp.com/ja-jp/element-software-123/concepts/concept_solidfire_concepts_initiators.html)
- ["](https://docs.netapp.com/ja-jp/element-software-123/concepts/concept_solidfire_concepts_volume_access_groups.html)[ボリュームアクセスグループについて](https://docs.netapp.com/ja-jp/element-software-123/concepts/concept_solidfire_concepts_volume_access_groups.html)[学習](https://docs.netapp.com/ja-jp/element-software-123/concepts/concept_solidfire_concepts_volume_access_groups.html)[する](https://docs.netapp.com/ja-jp/element-software-123/concepts/concept_solidfire_concepts_volume_access_groups.html)["](https://docs.netapp.com/ja-jp/element-software-123/concepts/concept_solidfire_concepts_volume_access_groups.html)
- ["vCenter Server](https://docs.netapp.com/us-en/vcp/index.html) [向け](https://docs.netapp.com/us-en/vcp/index.html) [NetApp Element](https://docs.netapp.com/us-en/vcp/index.html) [プラグイン](https://docs.netapp.com/us-en/vcp/index.html)["](https://docs.netapp.com/us-en/vcp/index.html)
- ["SolidFire](https://docs.netapp.com/us-en/element-software/index.html) [および](https://docs.netapp.com/us-en/element-software/index.html) [Element](https://docs.netapp.com/us-en/element-software/index.html) [ソフトウェアのドキュメント](https://docs.netapp.com/us-en/element-software/index.html)["](https://docs.netapp.com/us-en/element-software/index.html)

# <span id="page-27-0"></span>ボリュームの **QoS** ポリシーの作成と管理

標準的なサービス品質設定を QoS ポリシーとして作成および保存して、複数のボリュー ムに適用することができます。QoS ポリシーを使用するには、 Element 10.0 以降のク ラスタを選択する必要があります。 10.0 より前のクラスタでは QoS ポリシーを使用で きません。

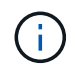

の使用の詳細については、 SolidFire オールフラッシュストレージの概念に関するコンテンツを 参照してください ["QoS](https://docs.netapp.com/ja-jp/element-software-123/concepts/concept_data_manage_volumes_solidfire_quality_of_service.html#qos-policies) [ポリシー](https://docs.netapp.com/ja-jp/element-software-123/concepts/concept_data_manage_volumes_solidfire_quality_of_service.html#qos-policies)["](https://docs.netapp.com/ja-jp/element-software-123/concepts/concept_data_manage_volumes_solidfire_quality_of_service.html#qos-policies) 個々のボリュームではなく ["QoS"](https://docs.netapp.com/ja-jp/element-software-123/concepts/concept_data_manage_volumes_solidfire_quality_of_service.html)。

NetApp Hybrid Cloud Control を使用すると、次のタスクを実行して QoS ポリシーを作成および管理できま す。

- [QoS](#page-27-1) [ポリシーを作成する](#page-27-1)
- [ボリュームに](#page-16-0) [QoS](#page-16-0) [ポリシーを](#page-16-0)[適](#page-16-0)[用します](#page-16-0)
- [ボリュームの](#page-28-0) [QoS](#page-28-0) [ポリシーの](#page-28-0)[割](#page-28-0)[り](#page-28-0)[当](#page-28-0)[てを変更します](#page-28-0)
- [QoS](#page-29-0) [ポリシーを編集する](#page-29-0)
- [QoS](#page-29-1) [ポリシーを削除する](#page-29-1)

### <span id="page-27-1"></span>**QoS** ポリシーを作成する

QoS ポリシーを作成し、同等のパフォーマンスが必要なボリュームに適用することができます。

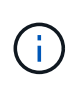

QoS ポリシーを使用している場合は、ボリュームでカスタム QoS を使用しないでください。 カスタム QoS は、ボリュームの QoS 設定に対して QoS ポリシーの値を上書きして調整しま す。

手順

- 1. Element ストレージクラスタ管理者のクレデンシャルを指定して NetApp Hybrid Cloud Control にログイ ンします。
- 2. ダッシュボードで、ストレージクラスタのメニューを展開します。
- 3. Storage > Volumes (ストレージ)を選択します。
- 4. [\* QoS Policies] タブを選択します。
- 5. [ \* ポリシーの作成 \* ] を選択します。
- 6. 「 \* ポリシー名 \* 」を入力します。

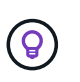

わかりやすい名前のベストプラクティスを使用してください。これは、環境で複数のクラ スタや vCenter Server を使用している場合に特に重要です。

- 7. 最小 IOPS 、最大 IOPS 、バースト IOPS の値を入力します。
- 8. [Create QoS Policy] を選択します。

ポリシーのシステム ID が生成され、そのポリシーが割り当てられた QoS 値を含む QoS ポリシーページ に表示されます。

ボリュームに **QoS** ポリシーを適用します

NetApp Hybrid Cloud Control を使用して、既存の QoS ポリシーをボリュームに割り当てることができます。

必要なもの

割り当てようとしている QoS ポリシーが削除されました [作成](#page-27-1)[済](#page-27-1)[み](#page-27-1)。

このタスクについて

このタスクでは、設定を変更して個々のボリュームに QoS ポリシーを割り当てる方法について説明します。 最新バージョンの NetApp Hybrid Cloud Control では、複数のボリュームに一括割り当てオプションはありま せん。一括割り当てする機能が今後のリリースで提供されるまでは、 Element Web UI または vCenter Plug-in UI を使用して QoS ポリシーを一括で割り当てることができます。

手順

- 1. Element ストレージクラスタ管理者のクレデンシャルを指定して NetApp Hybrid Cloud Control にログイ ンします。
- 2. ダッシュボードで、ストレージクラスタのメニューを展開します。
- 3. Storage > Volumes (ストレージ)を選択します。
- 4. 変更するボリュームの横にある \* Actions \* (アクション)メニューを選択します。
- 5. 表示されたメニューで、「 \* 編集 \* 」を選択します。
- 6. ダイアログボックスで、 \* QoS ポリシーの割り当て \* を有効にし、選択したボリュームに適用する QoS ポリシーをドロップダウンリストから選択します。

7. [ 保存( Save ) ] を選択します。

<span id="page-28-0"></span>ボリュームの **QoS** ポリシーの割り当てを変更します

ボリュームから QoS ポリシーの割り当てを解除したり、別の QoS ポリシーやカスタム QoS を選択したりで きます。

必要なもの

変更するボリュームはです [割](#page-16-0)[り](#page-16-0)[当](#page-16-0)[て](#page-16-0)[済](#page-16-0)[み](#page-16-0) QoS ポリシー。

手順

- 1. Element ストレージクラスタ管理者のクレデンシャルを指定して NetApp Hybrid Cloud Control にログイ ンします。
- 2. ダッシュボードで、ストレージクラスタのメニューを展開します。
- 3. Storage > Volumes (ストレージ)を選択します。
- 4. 変更するボリュームの横にある \* Actions \* (アクション)メニューを選択します。
- 5. 表示されたメニューで、「 \* 編集 \* 」を選択します。
- 6. ダイアログボックスで、次のいずれかを実行します。

QoS を割り当てると、以前に適用されていた個々のボリュームの QoS 値は上書きされま ÎΓ. す。

◦ QoS ポリシーの割り当てを無効にし、個々のボリュームの QoS の最小 IOPS \* 、最大 IOPS \* 、バー スト IOPS \* の値を変更します。

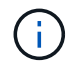

QoS ポリシーが無効な場合、特に変更されていないかぎり、ボリュームはデフォルト の QoS IOPS 値を使用します。

◦ 選択したボリュームに適用する別の QoS ポリシーをドロップダウンリストから選択してください。 7. [ 保存( Save ) ] を選択します。

#### <span id="page-29-0"></span>**QoS** ポリシーを編集する

既存の QoS ポリシーの名前を変更したり、ポリシーに関連付けられている値を編集したりできます。QoS ポ リシーのパフォーマンス値を変更すると、そのポリシーに関連付けられているすべてのボリュームの QoS に 影響します。

手順

- 1. Element ストレージクラスタ管理者のクレデンシャルを指定して NetApp Hybrid Cloud Control にログイ ンします。
- 2. ダッシュボードで、ストレージクラスタのメニューを展開します。
- 3. Storage > Volumes (ストレージ)を選択します。
- 4. [\* QoS Policies] タブを選択します。
- 5. 変更する QoS ポリシーの横にある \* Actions \* メニューを選択します。
- 6. 「 \* 編集 \* 」を選択します。
- 7. [Edit QoS Policy] ダイアログボックスで、次の 1 つ以上を変更します。
	- \* Name \* : QoS ポリシーのユーザ定義名。
	- \* Min IOPS \* :ボリュームに対して保証されている最小 IOPS 。デフォルト値は 50 です。
	- \* Max IOPS \* :ボリュームで許可されている最大 IOPS 。デフォルト値は 15 、 000 です。
	- \* Burst IOPS \* :ボリュームに対して短期間で許可されている最大 IOPS 。デフォルト値は 15 、 000 です。
- 8. [ 保存( Save ) ] を選択します。

ポリシーのリンクを選択すると、そのポリシーに割り当てられているボリュームのフィル  $(\mathsf{G})$ タリングされたリストを表示できます。

#### <span id="page-29-1"></span>**QoS** ポリシーを削除する

不要になった QoS ポリシーを削除できます。QoS ポリシーを削除しても、そのポリシーが割り当てられたす べてのボリュームで、それまでにそのポリシーで定義されていた QoS 値が個々のボリュームの QoS 値とし て維持されます。削除された QoS ポリシーとの関連付けがすべて削除されます。

手順

1. Element ストレージクラスタ管理者のクレデンシャルを指定して NetApp Hybrid Cloud Control にログイ ンします。

- 2. ダッシュボードで、ストレージクラスタのメニューを展開します。
- 3. Storage > Volumes (ストレージ)を選択します。
- 4. [\* QoS Policies] タブを選択します。
- 5. 変更する QoS ポリシーの横にある \* Actions \* メニューを選択します。
- 6. 「 \* 削除」を選択します。
- 7. 操作を確定します。

詳細については、こちらをご覧ください

- ["vCenter Server](https://docs.netapp.com/us-en/vcp/index.html) [向け](https://docs.netapp.com/us-en/vcp/index.html) [NetApp Element](https://docs.netapp.com/us-en/vcp/index.html) [プラグイン](https://docs.netapp.com/us-en/vcp/index.html)["](https://docs.netapp.com/us-en/vcp/index.html)
- ["SolidFire](https://docs.netapp.com/us-en/element-software/index.html) [および](https://docs.netapp.com/us-en/element-software/index.html) [Element](https://docs.netapp.com/us-en/element-software/index.html) [ソフトウェアのドキュメント](https://docs.netapp.com/us-en/element-software/index.html)["](https://docs.netapp.com/us-en/element-software/index.html)

# <span id="page-30-0"></span>**NetApp Hybrid Cloud Control** を使用して **SolidFire** システム を監視します

<span id="page-30-1"></span>**Hybrid Cloud Control Dashboard** でストレージリソースを監視します

NetApp Hybrid Cloud Control Dashboard では、すべてのストレージリソースを一目で確 認できます。また、ストレージ容量とストレージパフォーマンスも監視できます。

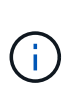

新しい NetApp Hybrid Cloud Control セッションを初めて起動したときに、管理ノードで複数の クラスタを管理しているときに NetApp Hybrid Cloud Control のダッシュボードビューのロード に時間がかかることがあります。ロードにかかる時間は、管理ノードでアクティブに管理され ているクラスタの数によって異なります。その後の起動では、読み込み時間が短縮されます。

- [NetApp HCC](#page-30-2) [ダッシュボードにアクセスします](#page-30-2)
- [ストレージリソースを監視する]
- [ストレージ容量を監視]
- [ストレージパフォーマンスを監視]

<span id="page-30-2"></span>**NetApp HCC** ダッシュボードにアクセスします

1. Webブラウザで管理ノードのIPアドレスを開きます。例:

https://[management node IP address]

- 2. SolidFire オールフラッシュストレージクラスタ管理者のクレデンシャルを指定して NetApp Hybrid Cloud Control にログインします。
- 3. Hybrid Cloud Control Dashboard を表示します。

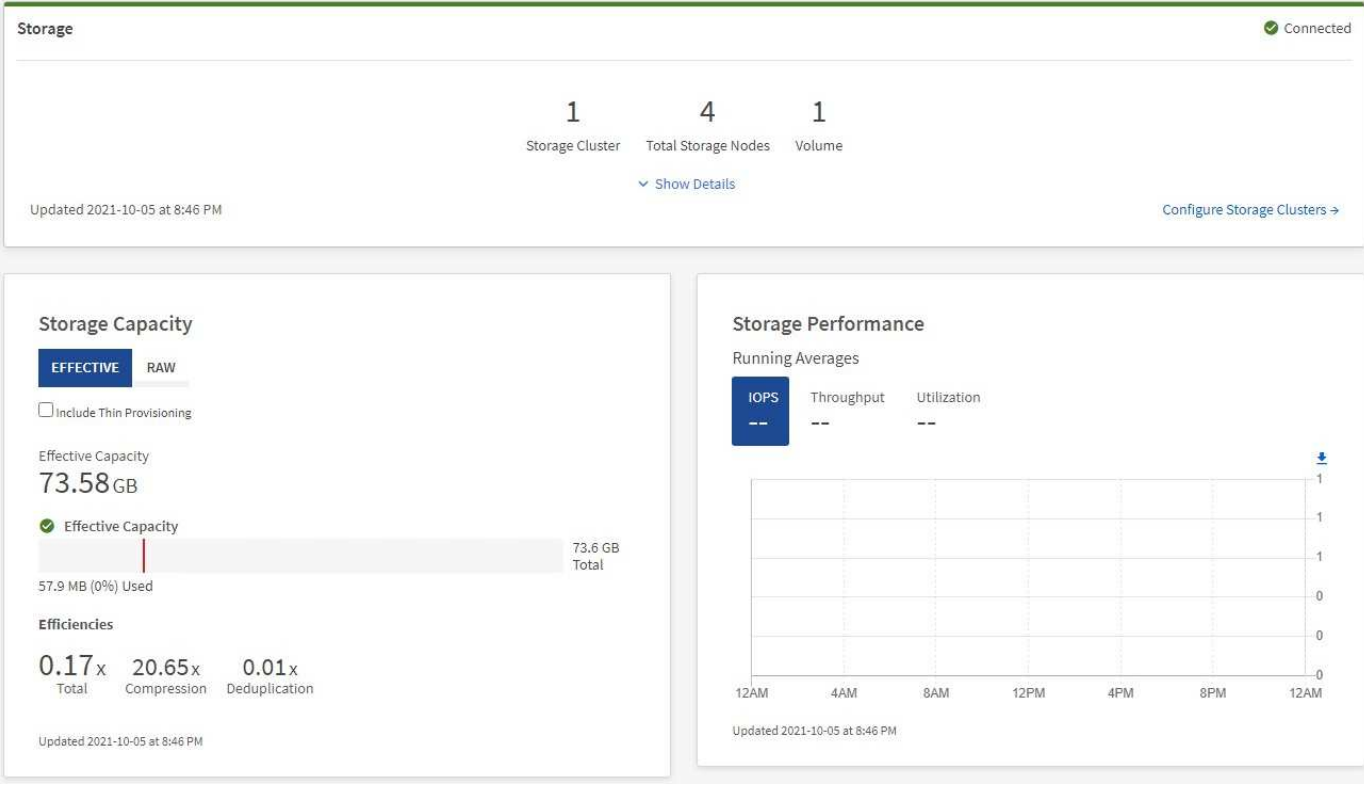

ストレージリソースを監視する

「\*ストレージ \*」パネルを使用して、ストレージ環境全体を確認します。ストレージクラスタ、ストレージ ノード、およびボリュームの総数を監視できます。

詳細を表示するには、 Storage (ストレージ)ペインで \* Show Details (詳細の表示) \* を選択します。

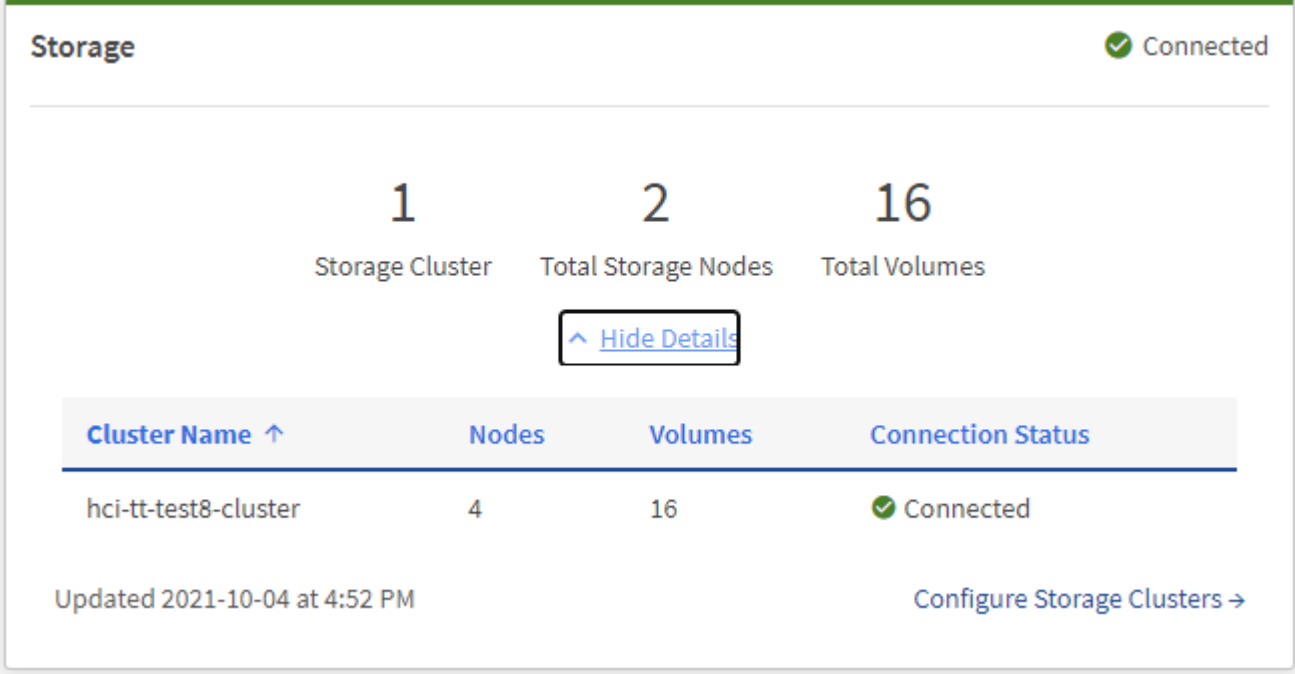

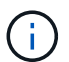

合計ストレージノード数には、 2 ノードストレージクラスタからの監視ノードは含まれませ ん。監視ノードは、そのクラスタの詳細セクションのノード番号に含まれます。

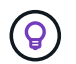

最新のストレージクラスタデータを表示するには、ストレージクラスタページを使用します。 ダッシュボードよりもポーリングの頻度が高くなります。

ストレージ容量を監視

環境のストレージ容量を監視することが重要です。Storage Capacity ペインを使用すると、圧縮、重複排除、 シンプロビジョニングの各機能を有効または無効にして、ストレージ容量の効率化による効果を確認できま す。

クラスタ内で使用可能な物理ストレージの合計スペースは、 **raw** タブに表示されます。また、プロビジョニ ングされたストレージに関する情報は、 \*Effective \* タブに表示されます。

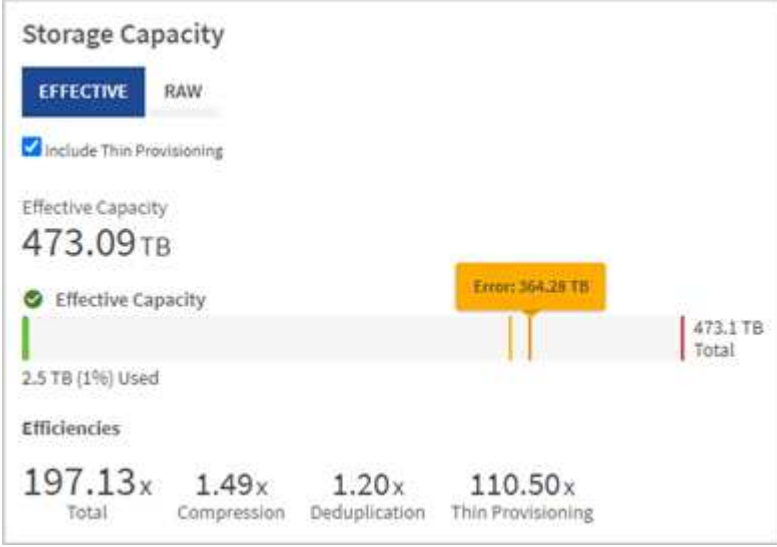

手順

1. Raw タブを選択して、クラスタ内で使用済みおよび使用可能な物理ストレージの合計容量を表示します。

縦の線を見て、使用済み容量が警告、エラー、または重大のしきい値を下回っていないかどうかを確認し ます。行にカーソルを合わせると詳細が表示されます。

Warning のしきい値はデフォルトで Error のしきい値の 3% 下に設定できます。エラーしき い値とクリティカルしきい値は事前に設定されており、設計上の設定はできません。Error しきい値は、クラスタに容量が残っているノードが 1 つもないことを示します。しきい値 の設定手順については、を参照してください ["](https://docs.netapp.com/ja-jp/element-software-123/storage/task_system_manage_cluster_set_the_cluster_full_threshold.html)[クラスタフルしきい](https://docs.netapp.com/ja-jp/element-software-123/storage/task_system_manage_cluster_set_the_cluster_full_threshold.html)[値](https://docs.netapp.com/ja-jp/element-software-123/storage/task_system_manage_cluster_set_the_cluster_full_threshold.html)[を設定しています](https://docs.netapp.com/ja-jp/element-software-123/storage/task_system_manage_cluster_set_the_cluster_full_threshold.html)["](https://docs.netapp.com/ja-jp/element-software-123/storage/task_system_manage_cluster_set_the_cluster_full_threshold.html)。

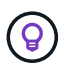

 $\left(\mathbf{i}\right)$ 

関連するクラスタのしきい値 Element API の詳細については、を参照してください ["](https://docs.netapp.com/ja-jp/element-software-123/api/reference_element_api_getclusterfullthreshold.html)[「](https://docs.netapp.com/ja-jp/element-software-123/api/reference_element_api_getclusterfullthreshold.html) [getClusterFullThreshold](https://docs.netapp.com/ja-jp/element-software-123/api/reference_element_api_getclusterfullthreshold.html) [」](https://docs.netapp.com/ja-jp/element-software-123/api/reference_element_api_getclusterfullthreshold.html)["](https://docs.netapp.com/ja-jp/element-software-123/api/reference_element_api_getclusterfullthreshold.html) を Element ソフトウェア API ドキュメントで参照してくださ い。ブロック容量とメタデータ容量の詳細については、を参照してください ["](https://docs.netapp.com/ja-jp/element-software-123/storage/concept_monitor_understand_cluster_fullness_levels.html)[クラスタフル](https://docs.netapp.com/ja-jp/element-software-123/storage/concept_monitor_understand_cluster_fullness_levels.html) [レベルの](https://docs.netapp.com/ja-jp/element-software-123/storage/concept_monitor_understand_cluster_fullness_levels.html)[概](https://docs.netapp.com/ja-jp/element-software-123/storage/concept_monitor_understand_cluster_fullness_levels.html)[要](https://docs.netapp.com/ja-jp/element-software-123/storage/concept_monitor_understand_cluster_fullness_levels.html)["](https://docs.netapp.com/ja-jp/element-software-123/storage/concept_monitor_understand_cluster_fullness_levels.html) を参照してください。

2. 接続されているホストにプロビジョニングされている合計ストレージの情報を表示し、効率性の評価を表 示するには、 \* Effective \* タブを選択します。

- a. 必要に応じて、 [ シンプロビジョニングを含める ] をオンにして、 [ 実効容量 ] 棒グラフでシンプロビ ジョニングの効率化率を確認します。
- b. \* 実効容量の棒グラフ \* :縦の線を見て、使用済み容量が警告、エラー、または重大のしきい値を下回 っていないかどうかを確認します。「 Raw 」タブと同様に、縦線にカーソルを合わせると詳細を確認 できます。
- c. \* 効率性 \* :上記の評価を参考に、圧縮機能、重複排除機能、シンプロビジョニング機能を有効にした 場合のストレージ容量効率化の効果を判断してください。たとえば、圧縮率が「 1.3 倍」と表示され る場合、圧縮を有効にした場合のストレージ効率は、圧縮を有効にしない場合と比べて 1.3 倍向上し ます。

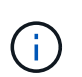

総削減率は( maxUsedSpace \* efficiency factor ) /2 で、 efficiencyFactor = ( thinProvisioningFactor \* deDuplicationFactor \* compressionFactor )です。このチェッ クボックスをオフにすると、合計効率には含まれません。

- d. 実効ストレージ容量が Error または Critical のしきい値に近づく場合は、システムのデータをクリアす ることを検討してください。
- 3. 詳細な分析と履歴のコンテキストについては、を参照してください ["NetApp SolidFire Active IQ](https://activeiq.solidfire.com/) [の詳細](https://activeiq.solidfire.com/)["](https://activeiq.solidfire.com/)。

ストレージパフォーマンスを監視

Storage Performance ペインを使用すると、クラスタから取得できる IOPS またはスループットを確認できま す。このとき、リソースの有用なパフォーマンスを超過することはありません。ストレージパフォーマンスと は、レイテンシの問題が発生する前に利用率を最大限に高めるポイントです。

ストレージパフォーマンスペインでは、ワークロードが増加した場合にパフォーマンスが低下する可能性があ るポイントにパフォーマンスが達していないかどうかを確認できます。

このペインの情報は 10 秒ごとに更新され、グラフ上のすべてのポイントの平均値が表示されます。

関連付けられている Element API メソッドの詳細については、を参照してください ["GetClusterStats](https://docs.netapp.com/ja-jp/element-software-123/api/reference_element_api_getclusterstats.html) [から](https://docs.netapp.com/ja-jp/element-software-123/api/reference_element_api_getclusterstats.html)[参照](https://docs.netapp.com/ja-jp/element-software-123/api/reference_element_api_getclusterstats.html) [できます](https://docs.netapp.com/ja-jp/element-software-123/api/reference_element_api_getclusterstats.html)["](https://docs.netapp.com/ja-jp/element-software-123/api/reference_element_api_getclusterstats.html) メソッド( \_Element ソフトウェア API ドキュメント内)。

#### 手順

- 1. Storage Performance ペインを表示します。詳細については、グラフのポイントにカーソルを合わせま す。
	- a. \* IOPS \* タブ: 1 秒あたりの現在の処理数を表示します。データや急増しているデータを探す。たと えば、最大 IOPS が 160K で、そのうち 10 万 IOPS が空き IOPS または使用可能 IOPS であることが 確認された場合は、このクラスタにワークロードを追加することを検討してください。一方、使用可 能な容量が 140K しかない場合は、ワークロードのオフロードやシステムの拡張を検討してくださ  $U<sub>o</sub>$

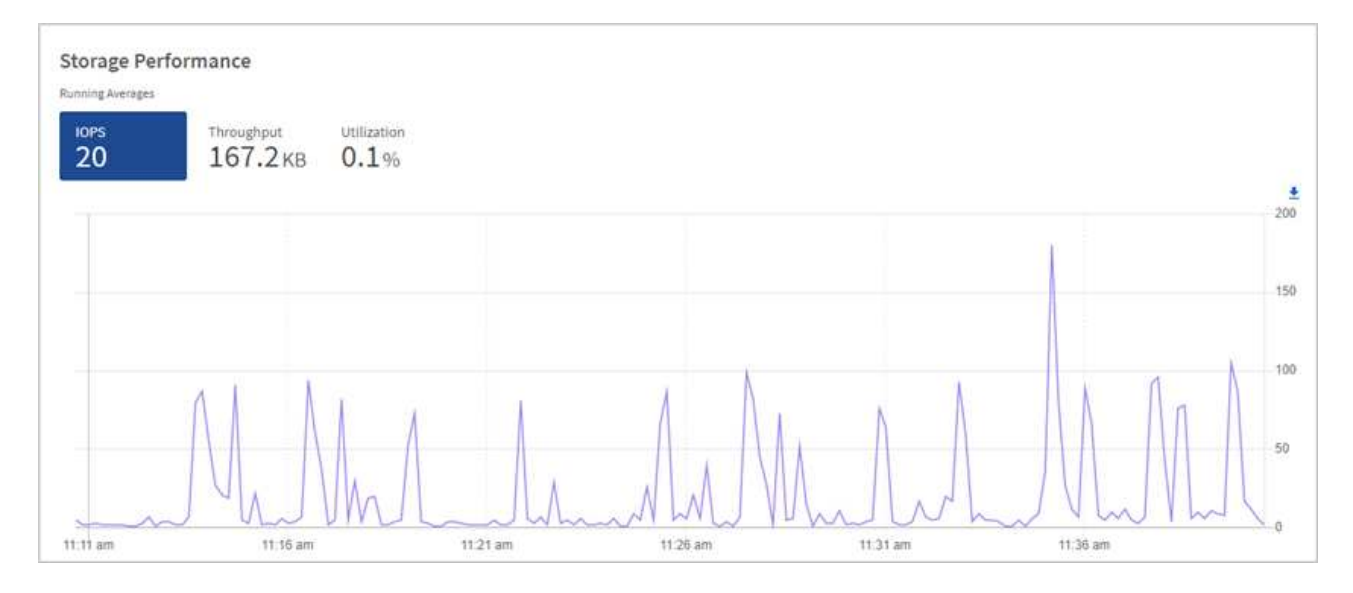

b. \* Throughput \* タブ:スループットのパターンまたはスパイクを監視します。また、スループットの 値が継続的に高くなっていないかどうかも監視します。リソースの使用率が最大値に近づいているこ とを示している可能性があります。

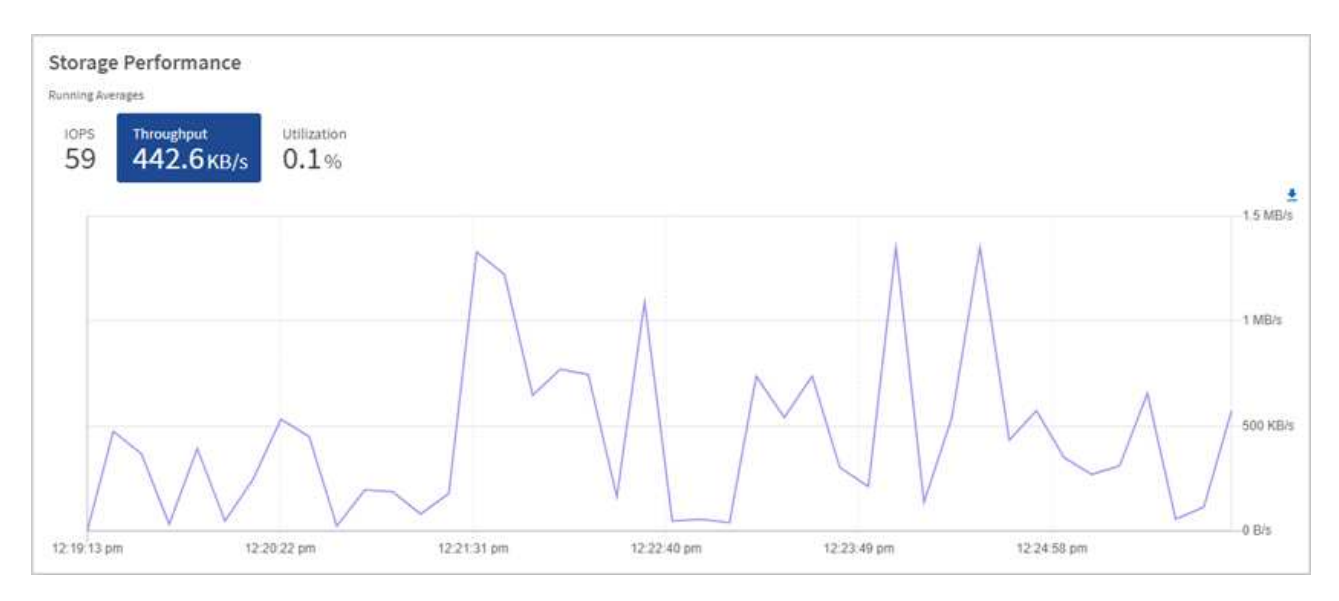

c. \* Utilization \* タブ: IOPS の利用率を、クラスタレベルで合計した使用可能な合計 IOPS を監視しま す。

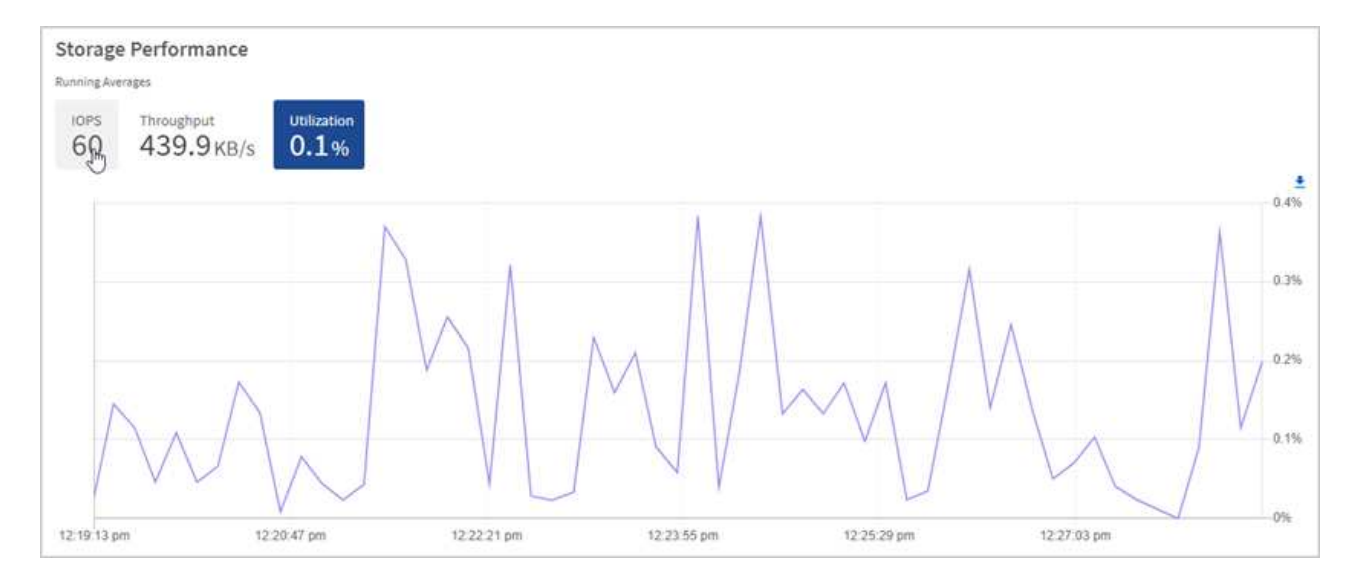

2. さらに詳しい分析を行うには、 NetApp Element Plug-in for vCenter Server を使用してストレージのパフ ォーマンスを確認してください。

["NetApp Element Plug-in for vCenter Server](https://docs.netapp.com/us-en/vcp/vcp_task_reports_volume_performance.html) [に表示されるパフォーマンス](https://docs.netapp.com/us-en/vcp/vcp_task_reports_volume_performance.html)["](https://docs.netapp.com/us-en/vcp/vcp_task_reports_volume_performance.html)。

詳細については、こちらをご覧ください

- ["vCenter Server](https://docs.netapp.com/us-en/vcp/index.html) [向け](https://docs.netapp.com/us-en/vcp/index.html) [NetApp Element](https://docs.netapp.com/us-en/vcp/index.html) [プラグイン](https://docs.netapp.com/us-en/vcp/index.html)["](https://docs.netapp.com/us-en/vcp/index.html)
- ["SolidFire](https://docs.netapp.com/us-en/element-software/index.html) [および](https://docs.netapp.com/us-en/element-software/index.html) [Element](https://docs.netapp.com/us-en/element-software/index.html) [ソフトウェアのドキュメント](https://docs.netapp.com/us-en/element-software/index.html)["](https://docs.netapp.com/us-en/element-software/index.html)

ノードページでインベントリを表示します

システムのストレージアセットを表示し、それらの IP アドレス、名前、およびソフトウ ェアバージョンを確認することができます。

複数ノードシステムのストレージ情報を表示できます。状況 ["](https://docs.netapp.com/ja-jp/element-software-123/concepts/concept_solidfire_concepts_data_protection.html#custom_pd)[カスタムの保](https://docs.netapp.com/ja-jp/element-software-123/concepts/concept_solidfire_concepts_data_protection.html#custom_pd)[護](https://docs.netapp.com/ja-jp/element-software-123/concepts/concept_solidfire_concepts_data_protection.html#custom_pd)[ドメイン](https://docs.netapp.com/ja-jp/element-software-123/concepts/concept_solidfire_concepts_data_protection.html#custom_pd)["](https://docs.netapp.com/ja-jp/element-software-123/concepts/concept_solidfire_concepts_data_protection.html#custom_pd) が割り当てられてい る場合、特定のノードに割り当てられている保護ドメインを確認できます。

手順

1. Webブラウザで管理ノードのIPアドレスを開きます。例:

https://[management node IP address]

- 2. SolidFire オールフラッシュストレージクラスタ管理者のクレデンシャルを指定して NetApp Hybrid Cloud Control にログインします。
- 3. 左側のナビゲーションで、 \* ノード \* を選択します。

### **Nodes**

 $\left(\begin{smallmatrix} 1\ 1\end{smallmatrix}\right)$ 

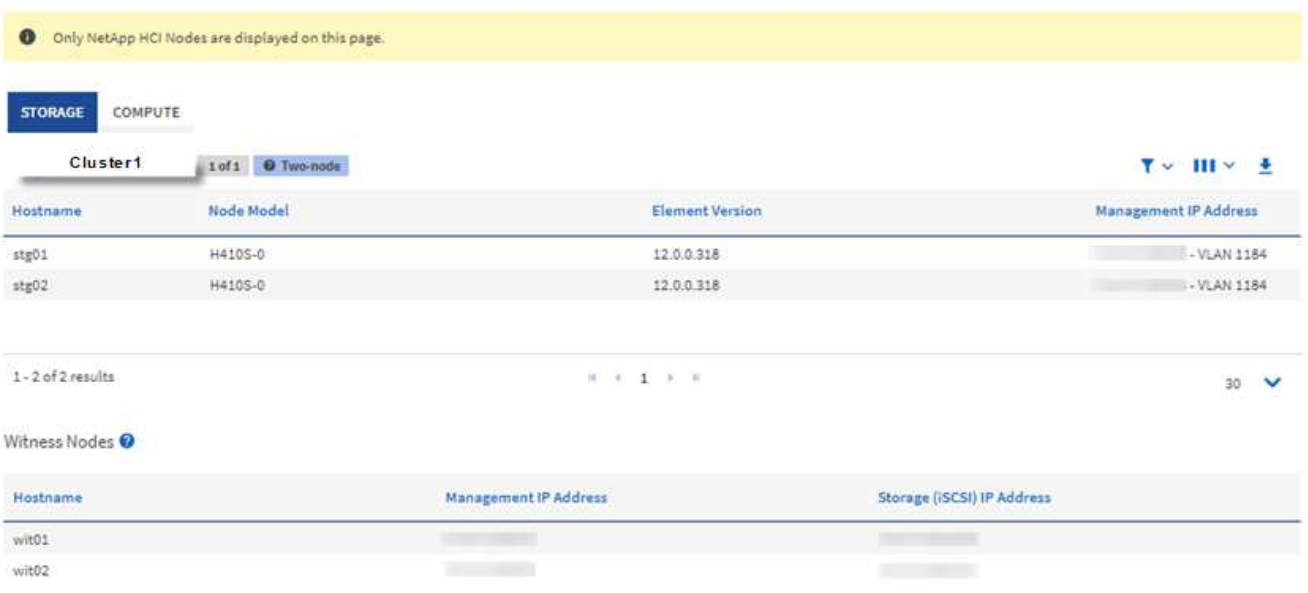

新しい NetApp Hybrid Cloud Control セッションを初めて起動したときは、管理ノードで多 数のクラスタを管理しているときに NetApp Hybrid Cloud Control Nodes ページのロードに 時間がかかることがあります。ロードにかかる時間は、管理ノードでアクティブに管理さ れているクラスタの数によって異なります。その後の起動では、読み込み時間が短縮され ます。

- 4. Nodes ページの \* Storage \* タブで、次の情報を確認します。
	- a. 2 ノードクラスタ: [Storage] タブには [2 ノード ] ラベルが表示され、関連する監視ノードが表示され ます。
	- b. 3 ノードクラスタ:ストレージノードと関連する監視ノードが表示されます。3 ノードクラスタでは、 ノード障害が発生した場合の高可用性を維持するために、監視ノードがスタンバイに導入されます。
	- c. 4 ノード以上のクラスタ: 4 ノード以上のクラスタに関する情報が表示されます。監視ノードは適用 されません。2 つまたは 3 つのストレージノードから開始してノードを追加しても、監視ノードは表 示されたままです。指定しない場合、監視ノードのテーブルは表示されません。
	- d. ファームウェアバンドルバージョンは 2.14 以降です。 Element 12.0 以降を実行しているクラスタが ある場合は、これらのクラスタのファームウェアバンドルバージョンを確認できます。クラスタ内の ノードでファームウェアバージョンが異なる場合は、「 \* Firmware Bundle Version \* 」列に「 \* multiple \* 」と表示されます。
	- e. カスタム保護ドメイン:カスタムの保護ドメインがクラスタで使用されている場合、クラスタ内の各 ノードのカスタムの保護ドメインの割り当てを確認できます。カスタムの保護ドメインが有効になっ ていない場合は、この列は表示されません。
- 5. これらのページの情報は、いくつかの方法で操作できます。
	- a. 結果の項目のリストをフィルタするには、 \* フィルタ \* アイコンを選択してフィルタを選択します。 フィルタのテキストを入力することもできます。
	- b. 列を表示または非表示にするには、 \* 列の表示 / 非表示 \* アイコンを選択します。
	- c. テーブルをダウンロードするには、 \* ダウンロード \* アイコンを選択します。

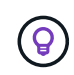

ストレージの数を確認するには、 NetApp Hybrid Cloud Control ( HCC )ダッシュボードを参 照します。を参照してください ["HCC](#page-30-1) [ダッシュボードを使用してストレージリソースを監視す](#page-30-1) [る](#page-30-1)["](#page-30-1)。

詳細については、こちらをご覧ください

- ["vCenter Server](https://docs.netapp.com/us-en/vcp/index.html) [向け](https://docs.netapp.com/us-en/vcp/index.html) [NetApp Element](https://docs.netapp.com/us-en/vcp/index.html) [プラグイン](https://docs.netapp.com/us-en/vcp/index.html)["](https://docs.netapp.com/us-en/vcp/index.html)
- ["SolidFire](https://docs.netapp.com/us-en/element-software/index.html) [および](https://docs.netapp.com/us-en/element-software/index.html) [Element](https://docs.netapp.com/us-en/element-software/index.html) [ソフトウェアのドキュメント](https://docs.netapp.com/us-en/element-software/index.html)["](https://docs.netapp.com/us-en/element-software/index.html)

ストレージクラスタのボリュームを監視する

SolidFire システムは、ボリュームを使用してストレージをプロビジョニングします。ボ リュームは、 iSCSI または Fibre Channel クライアントがネットワーク経由でアクセス するブロックデバイスです。ボリュームに関連付けられているアクセスグループ、アカ ウント、イニシエータ、使用済み容量、 Snapshot データ保護のステータス、 iSCSI セ ッションの数、およびサービス品質( QoS) ポリシーに関する詳細を監視できます。

また、アクティブボリュームと削除されたボリュームの詳細も確認できます。

このビューでは、最初に使用済み容量の列を監視することを推奨します。

この情報にアクセスできるのは、 NetApp Hybrid Cloud Control の管理者権限がある場合のみです。

- 手順
- 1. Webブラウザで管理ノードのIPアドレスを開きます。例:

https://[management node IP address]

- 2. SolidFire オールフラッシュストレージクラスタ管理者のクレデンシャルを指定して NetApp Hybrid Cloud Control にログインします。
- 3. 左側のナビゲーション青いボックスで、 SolidFire オールフラッシュストレージのインストールを選択し ます。
- 4. 左側のナビゲーションで、クラスタを選択し、 \* Storage \* > \* Volumes \* を選択します。

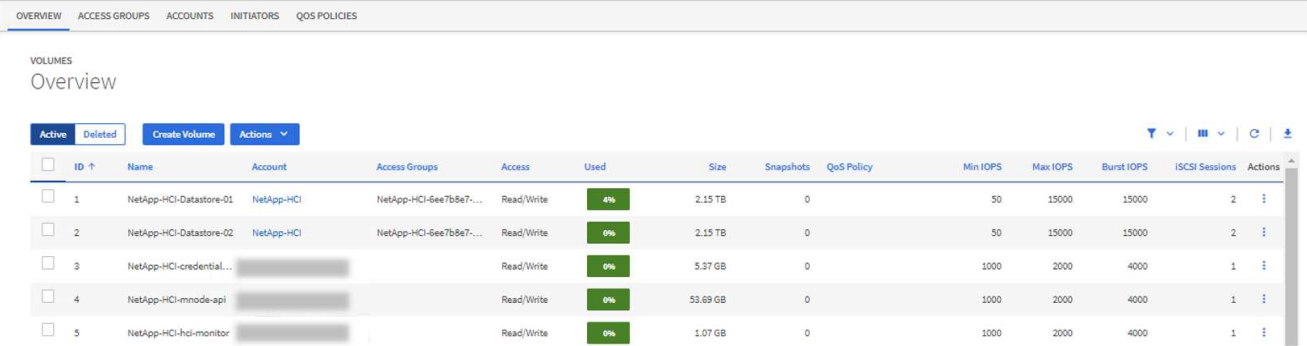

5. Volumes (ボリューム)ページで、次のオプションを使用します。

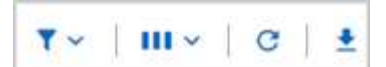

- a. [ \* フィルタ \* ( \* Filter \*) 1アイコンを選択して、結果をフィルタ処理します。
- b. 列を非表示または表示するには、 \* 非表示 / 表示 \* アイコンを選択します。
- c. [ 更新( Refresh ) ] アイコンを選択して、データをリフレッシュします。
- d. 「 \* ダウンロード \* 」アイコンを選択して CSV ファイルをダウンロードします。
- 6. 使用済み容量の列を監視します。警告、エラー、または重大のしきい値に達すると、使用済み容量のステ ータスが色で示されます。
	- a. 警告 黄色
	- b. エラー オレンジ
	- c. Critical 赤
- 7. ボリュームビューでタブを選択し、ボリュームに関するその他の詳細を確認します。
	- a. \* アクセスグループ \* :イニシエータから一連のボリュームにマッピングされたボリュームアクセスグ ループを表示して、アクセスを保護できます。

については、を参照してください ["](https://docs.netapp.com/ja-jp/element-software-123/concepts/concept_solidfire_concepts_volume_access_groups.html)[ボリュームアクセスグループ](https://docs.netapp.com/ja-jp/element-software-123/concepts/concept_solidfire_concepts_volume_access_groups.html)["](https://docs.netapp.com/ja-jp/element-software-123/concepts/concept_solidfire_concepts_volume_access_groups.html)。

b. \* アカウント \* :クライアントがノード上のボリュームに接続できるようにするユーザアカウントを表 示できます。ボリュームには、作成時に特定のユーザアカウントが割り当てられます。

については、を参照してください ["SolidFire](https://docs.netapp.com/ja-jp/element-software-123/concepts/concept_solidfire_concepts_accounts_and_permissions.html#user-accounts) [オールフラッシュストレージシステムのユーザアカウン](https://docs.netapp.com/ja-jp/element-software-123/concepts/concept_solidfire_concepts_accounts_and_permissions.html#user-accounts) [ト](https://docs.netapp.com/ja-jp/element-software-123/concepts/concept_solidfire_concepts_accounts_and_permissions.html#user-accounts)["](https://docs.netapp.com/ja-jp/element-software-123/concepts/concept_solidfire_concepts_accounts_and_permissions.html#user-accounts)。

- c. \* イニシエータ \* :ボリュームの iSCSI イニシエータ IQN または Fibre Channel WWPN を確認できま す。アクセスグループに追加された各 IQN は、 CHAP 認証なしでグループ内の各ボリュームにアクセ スできます。アクセスグループに追加された各 WWPN は、アクセスグループ内のボリュームへの Fibre Channel ネットワークアクセスを許可します。
- d. \* QoS ポリシー \* :ボリュームに適用されている QoS ポリシーを確認できます。QoS ポリシーは、 最小 IOPS 、最大 IOPS 、バースト時の IOPS の標準的な設定を複数のボリュームに適用します。

については、を参照してください ["](https://docs.netapp.com/ja-jp/element-software-123/concepts/concept_data_manage_volumes_solidfire_quality_of_service.html#qos-performance.html)[パフォーマンスポリシーと](https://docs.netapp.com/ja-jp/element-software-123/concepts/concept_data_manage_volumes_solidfire_quality_of_service.html#qos-performance.html) [QoS](https://docs.netapp.com/ja-jp/element-software-123/concepts/concept_data_manage_volumes_solidfire_quality_of_service.html#qos-performance.html) [ポリシー](https://docs.netapp.com/ja-jp/element-software-123/concepts/concept_data_manage_volumes_solidfire_quality_of_service.html#qos-performance.html)["](https://docs.netapp.com/ja-jp/element-software-123/concepts/concept_data_manage_volumes_solidfire_quality_of_service.html#qos-performance.html)。

詳細については、こちらをご覧ください

- ["SolidFire](https://docs.netapp.com/us-en/element-software/index.html) [および](https://docs.netapp.com/us-en/element-software/index.html) [Element](https://docs.netapp.com/us-en/element-software/index.html) [のドキュメント](https://docs.netapp.com/us-en/element-software/index.html)["](https://docs.netapp.com/us-en/element-software/index.html)
- ["vCenter Server](https://docs.netapp.com/us-en/vcp/index.html) [向け](https://docs.netapp.com/us-en/vcp/index.html) [NetApp Element](https://docs.netapp.com/us-en/vcp/index.html) [プラグイン](https://docs.netapp.com/us-en/vcp/index.html)["](https://docs.netapp.com/us-en/vcp/index.html)
- ["SolidFire](https://docs.netapp.com/us-en/element-software/index.html) [および](https://docs.netapp.com/us-en/element-software/index.html) [Element](https://docs.netapp.com/us-en/element-software/index.html) [ソフトウェアのドキュメント](https://docs.netapp.com/us-en/element-software/index.html)["](https://docs.netapp.com/us-en/element-software/index.html)

トラブルシューティング用にログを収集する

SolidFire オールフラッシュストレージの設置で問題が発生した場合、ネットアップサポ ートに送信するログを収集して診断を支援できます。NetApp Hybrid Cloud Control また は REST API を使用して、 Element システムのログを収集できます。

#### 必要なもの

- ストレージクラスタで NetApp Element ソフトウェア 11.3 以降を実行していることを確認します。
- バージョン 11.3 以降を実行する管理ノードを導入しておきます。

ログ収集オプション

次のいずれかのオプションを選択します。

- [NetApp Hybrid Cloud Control](#page-39-0) [を使用してログを](#page-39-0)[収](#page-39-0)[集します](#page-39-0)
- [REST API](#page-40-0) [を使用してログを](#page-40-0)[収](#page-40-0)[集する](#page-40-0)

<span id="page-39-0"></span>**NetApp Hybrid Cloud Control** を使用してログを収集します

ログ収集領域には、 NetApp Hybrid Cloud Control のダッシュボードからアクセスできます。

#### 手順

1. Webブラウザで管理ノードのIPアドレスを開きます。例:

https://[management node IP address]

- 2. Element ストレージクラスタ管理者のクレデンシャルを指定して NetApp Hybrid Cloud Control にログイ ンします。
- 3. ダッシュボードの右上にあるメニューを選択します。
- 4. [**Collect Logs**] を選択します。

以前にログを収集したことがある場合は、既存のログパッケージをダウンロードするか、新しいログ収集 を開始できます。

5. **Date Range** ドロップダウンメニューで日付範囲を選択し、ログに含める日付を指定します。

カスタムの開始日を指定する場合は、日付範囲を開始する日付を選択できます。ログは、その日付から現 時点まで収集されます。

6. [ \* ログ収集 \* ] セクションで、ログ・パッケージに含めるログ・ファイルのタイプを選択します。

ストレージログの場合は、ストレージノードのリストを展開し、ログを収集するノード(またはリスト内 のすべてのノード)を個別に選択できます。

7. ログ収集を開始するには、 \* Collect Logs \* を選択します。

ログ収集がバックグラウンドで実行され、ページに進捗状況が表示されます。

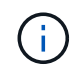

収集したログによっては、進捗状況バーが数分間一定のパーセンテージで表示されるか、 または非常に遅い時点で進行している可能性があります。

8. [ ログのダウンロード ] を選択して、ログ・パッケージをダウンロードします。

ログパッケージは、圧縮された unix.tgz ファイル形式です。

<span id="page-40-0"></span>**REST API** を使用してログを収集する

REST API を使用して Element ログを収集できます。

#### 手順

- 1. ストレージクラスタ ID を確認します。
	- a. 管理ノードで管理ノード REST API UI を開きます。

https://[management node IP]/logs/1/

b. 「 \* Authorize \* 」(認証)を選択して、次の手順を実行

i. クラスタのユーザ名とパスワードを入力します。

- ii. 値がまだ入力されていない場合は、クライアント ID を「 m node-client 」として入力します。
- iii. セッションを開始するには、 \* Authorize \* を選択します。
- 2. Element からログを収集します。
	- a. 「 \* POST/BUNDLE \* 」を選択します。
	- b. [\* 試してみてください \* ] を選択します。
	- c. 収集する必要があるログのタイプおよび期間に応じて、「 \* Request body \* 」フィールドで次のパラ メータの値を変更します。

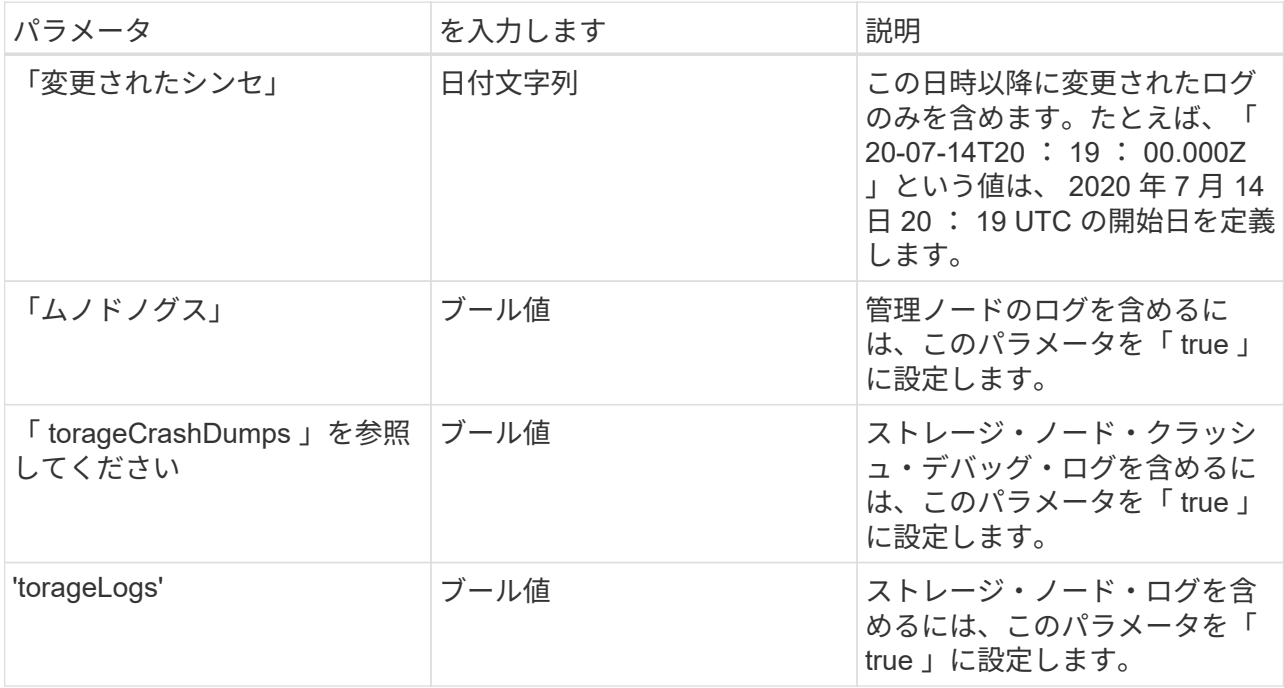

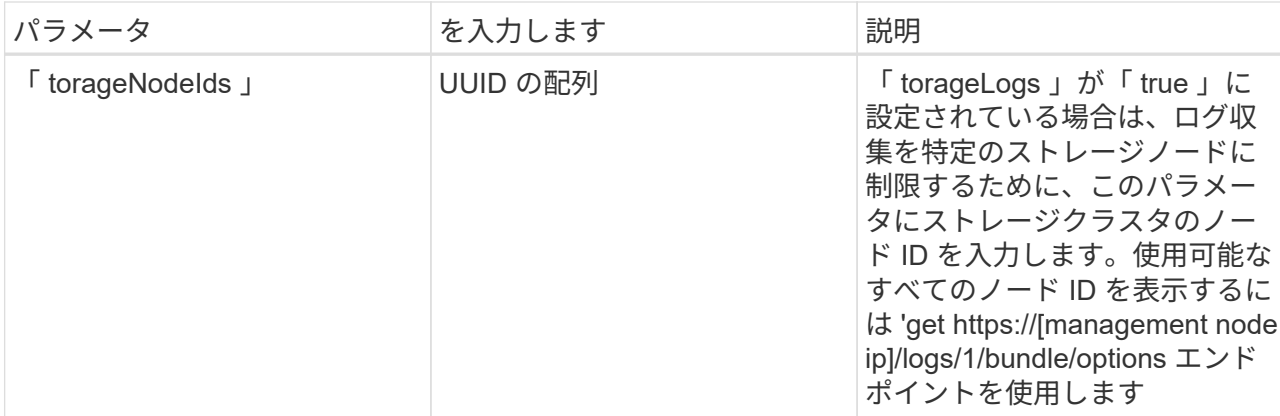

d. Execute \* を選択してログ収集を開始します。次のような応答が返されます。

```
{
  " links": {
     "self": "https://10.1.1.5/logs/1/bundle"
   },
   "taskId": "4157881b-z889-45ce-adb4-92b1843c53ee",
   "taskLink": "https://10.1.1.5/logs/1/bundle"
}
```
- 3. ログ収集タスクのステータスを確認します。
	- a. [**Get/Bundle**] を選択します。
	- b. [\* 試してみてください \* ] を選択します。
	- c. 収集タスクのステータスを返すには、 \* Execute \* を選択します。
	- d. 応答の本文の一番下までスクロールします。

コレクションの進行状況を示す「 percentComplete 」属性が表示されます。コレクションが完了する と、「 Download Link 」属性には、ログパッケージのファイル名を含む完全なダウンロードリンクが 含まれます。

- e. 「 downloadLink 」属性の末尾にファイル名をコピーします。
- 4. 収集したログパッケージをダウンロードします。
	- a. [**get/bundle/{filename}**] を選択します。
	- b. [\* 試してみてください \* ] を選択します。
	- c. 先ほどコピーしたファイル名を 'filename' パラメータテキストフィールドに貼り付けます
	- d. [\* Execute] を選択します。

実行後、応答の本文領域にダウンロードリンクが表示されます。

e. [ ファイルのダウンロード ] を選択し、結果のファイルをコンピューターに保存します。

ログパッケージは、圧縮された unix.tgz ファイル形式です。

詳細については、こちらをご覧ください

- ["vCenter Server](https://docs.netapp.com/us-en/vcp/index.html) [向け](https://docs.netapp.com/us-en/vcp/index.html) [NetApp Element](https://docs.netapp.com/us-en/vcp/index.html) [プラグイン](https://docs.netapp.com/us-en/vcp/index.html)["](https://docs.netapp.com/us-en/vcp/index.html)
- ["SolidFire](https://docs.netapp.com/us-en/element-software/index.html) [および](https://docs.netapp.com/us-en/element-software/index.html) [Element](https://docs.netapp.com/us-en/element-software/index.html) [ソフトウェアのドキュメント](https://docs.netapp.com/us-en/element-software/index.html)["](https://docs.netapp.com/us-en/element-software/index.html)

Copyright © 2024 NetApp, Inc. All Rights Reserved. Printed in the U.S.このドキュメントは著作権によって保 護されています。著作権所有者の書面による事前承諾がある場合を除き、画像媒体、電子媒体、および写真複 写、記録媒体、テープ媒体、電子検索システムへの組み込みを含む機械媒体など、いかなる形式および方法に よる複製も禁止します。

ネットアップの著作物から派生したソフトウェアは、次に示す使用許諾条項および免責条項の対象となりま す。

このソフトウェアは、ネットアップによって「現状のまま」提供されています。ネットアップは明示的な保 証、または商品性および特定目的に対する適合性の暗示的保証を含み、かつこれに限定されないいかなる暗示 的な保証も行いません。ネットアップは、代替品または代替サービスの調達、使用不能、データ損失、利益損 失、業務中断を含み、かつこれに限定されない、このソフトウェアの使用により生じたすべての直接的損害、 間接的損害、偶発的損害、特別損害、懲罰的損害、必然的損害の発生に対して、損失の発生の可能性が通知さ れていたとしても、その発生理由、根拠とする責任論、契約の有無、厳格責任、不法行為(過失またはそうで ない場合を含む)にかかわらず、一切の責任を負いません。

ネットアップは、ここに記載されているすべての製品に対する変更を随時、予告なく行う権利を保有します。 ネットアップによる明示的な書面による合意がある場合を除き、ここに記載されている製品の使用により生じ る責任および義務に対して、ネットアップは責任を負いません。この製品の使用または購入は、ネットアップ の特許権、商標権、または他の知的所有権に基づくライセンスの供与とはみなされません。

このマニュアルに記載されている製品は、1つ以上の米国特許、その他の国の特許、および出願中の特許によ って保護されている場合があります。

権利の制限について:政府による使用、複製、開示は、DFARS 252.227-7013(2014年2月)およびFAR 5252.227-19(2007年12月)のRights in Technical Data -Noncommercial Items(技術データ - 非商用品目に関 する諸権利)条項の(b)(3)項、に規定された制限が適用されます。

本書に含まれるデータは商用製品および / または商用サービス(FAR 2.101の定義に基づく)に関係し、デー タの所有権はNetApp, Inc.にあります。本契約に基づき提供されるすべてのネットアップの技術データおよび コンピュータ ソフトウェアは、商用目的であり、私費のみで開発されたものです。米国政府は本データに対 し、非独占的かつ移転およびサブライセンス不可で、全世界を対象とする取り消し不能の制限付き使用権を有 し、本データの提供の根拠となった米国政府契約に関連し、当該契約の裏付けとする場合にのみ本データを使 用できます。前述の場合を除き、NetApp, Inc.の書面による許可を事前に得ることなく、本データを使用、開 示、転載、改変するほか、上演または展示することはできません。国防総省にかかる米国政府のデータ使用権 については、DFARS 252.227-7015(b)項(2014年2月)で定められた権利のみが認められます。

#### 商標に関する情報

NetApp、NetAppのロゴ、<http://www.netapp.com/TM>に記載されているマークは、NetApp, Inc.の商標です。そ の他の会社名と製品名は、それを所有する各社の商標である場合があります。